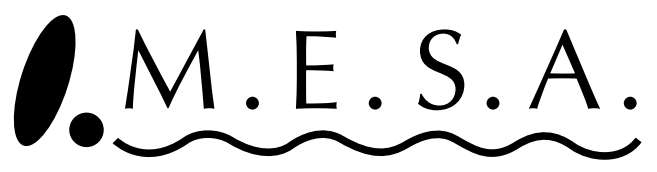

Modular Editing System by AKAI

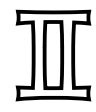

# **For Macintosh**

# Operator's Manual

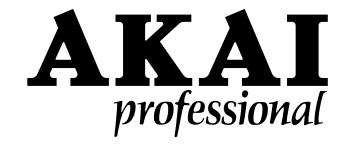

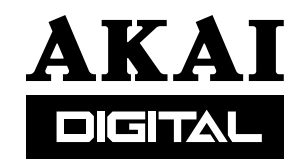

Rev. 2 4/20/2000

# **Contents**

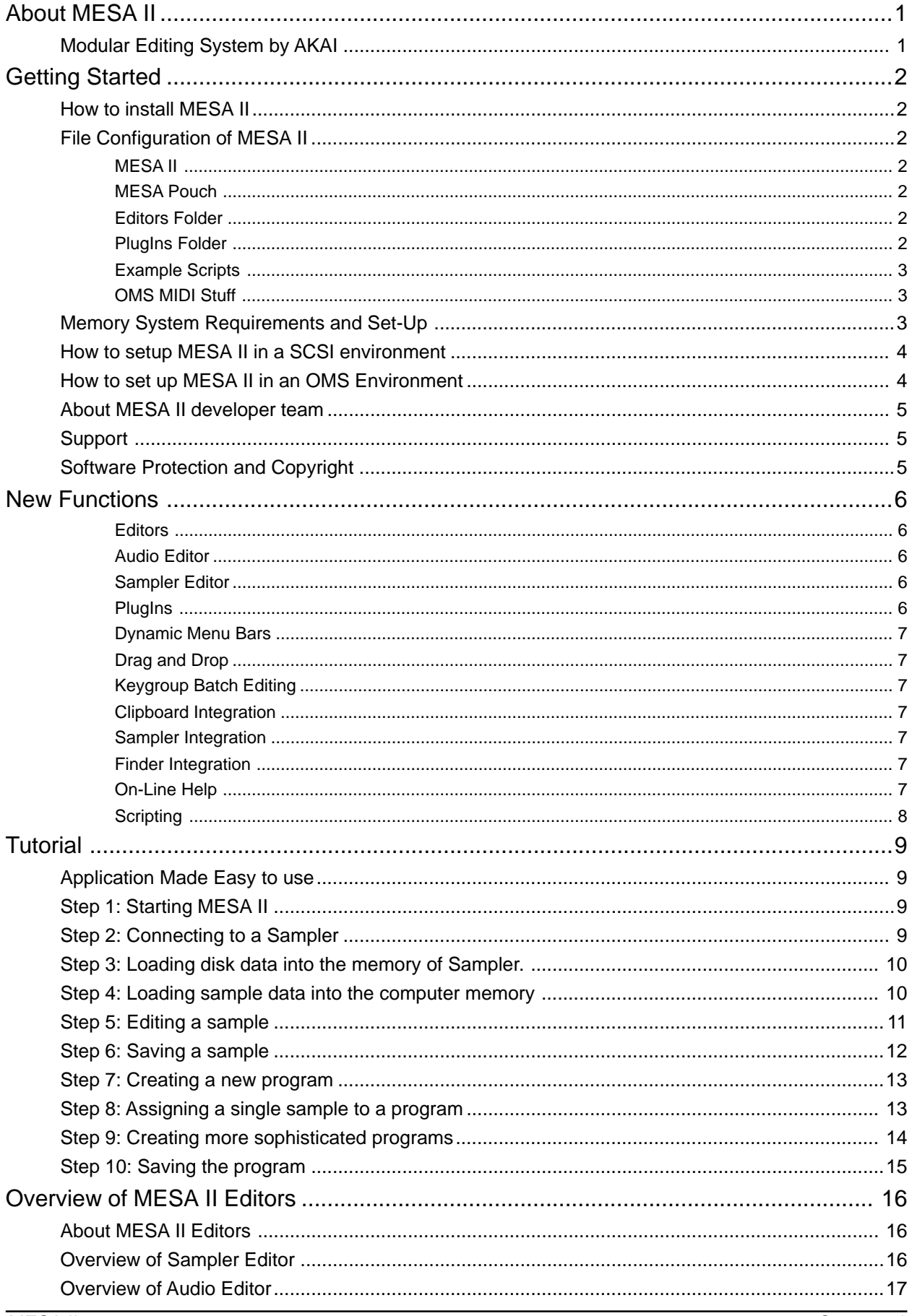

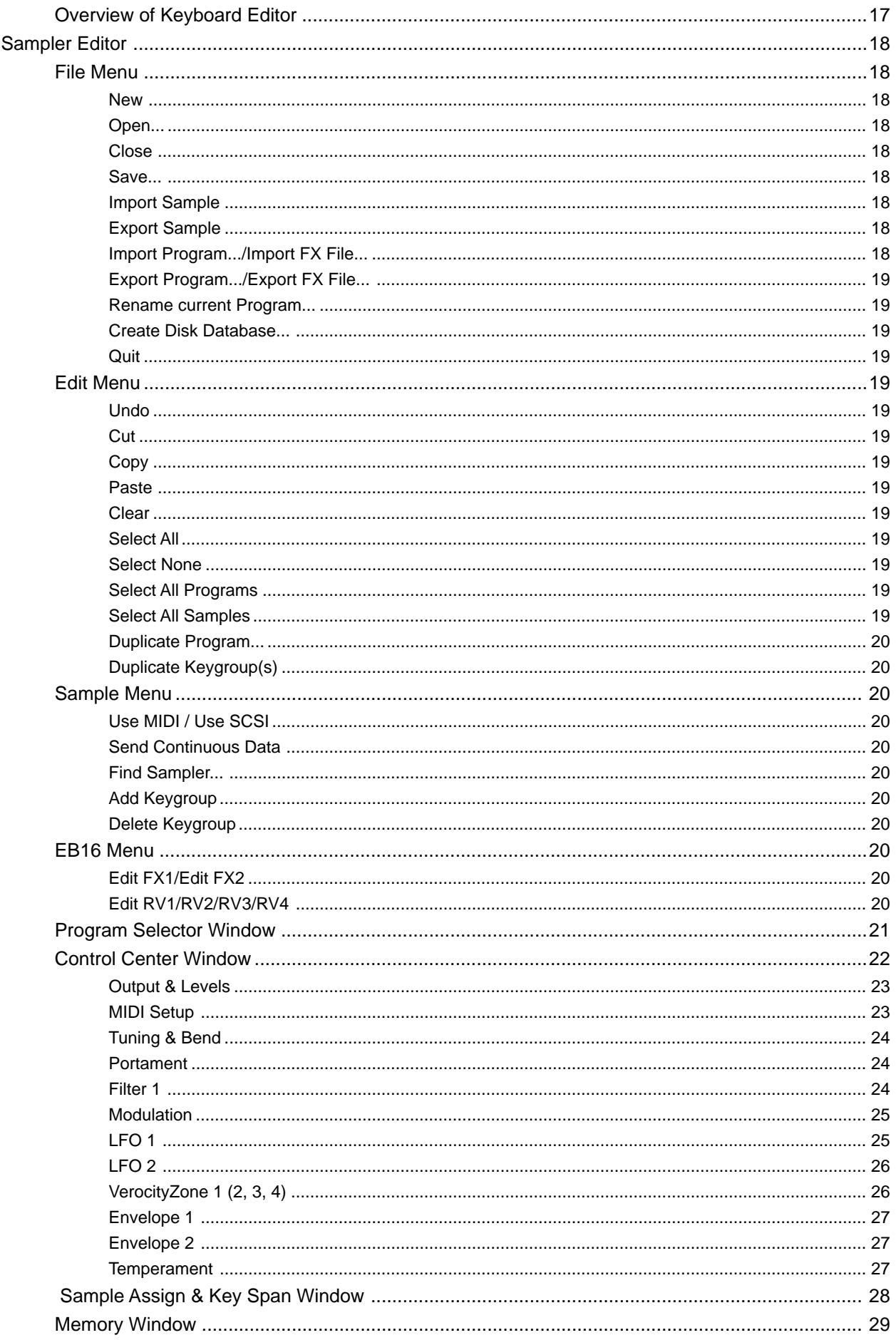

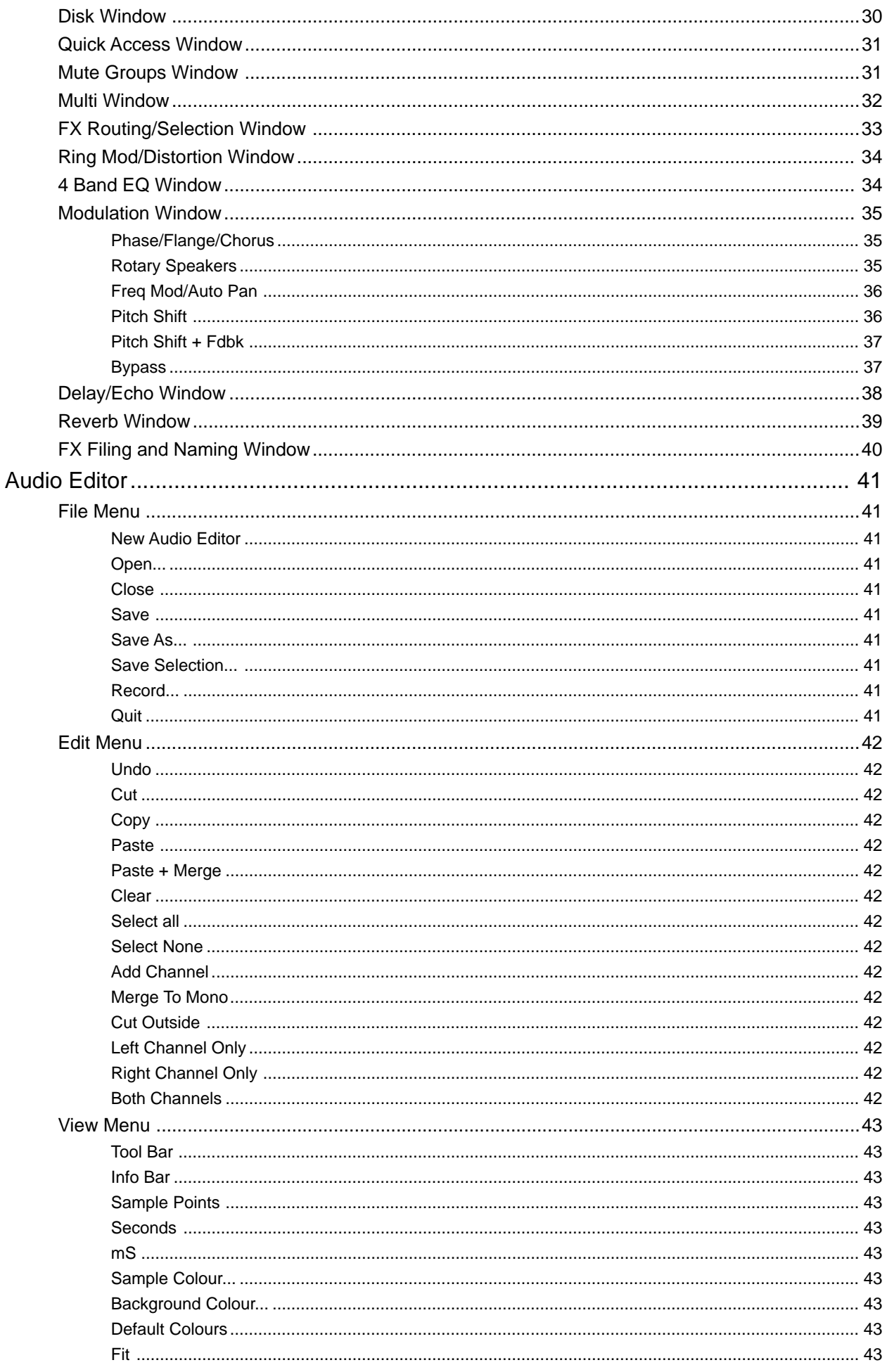

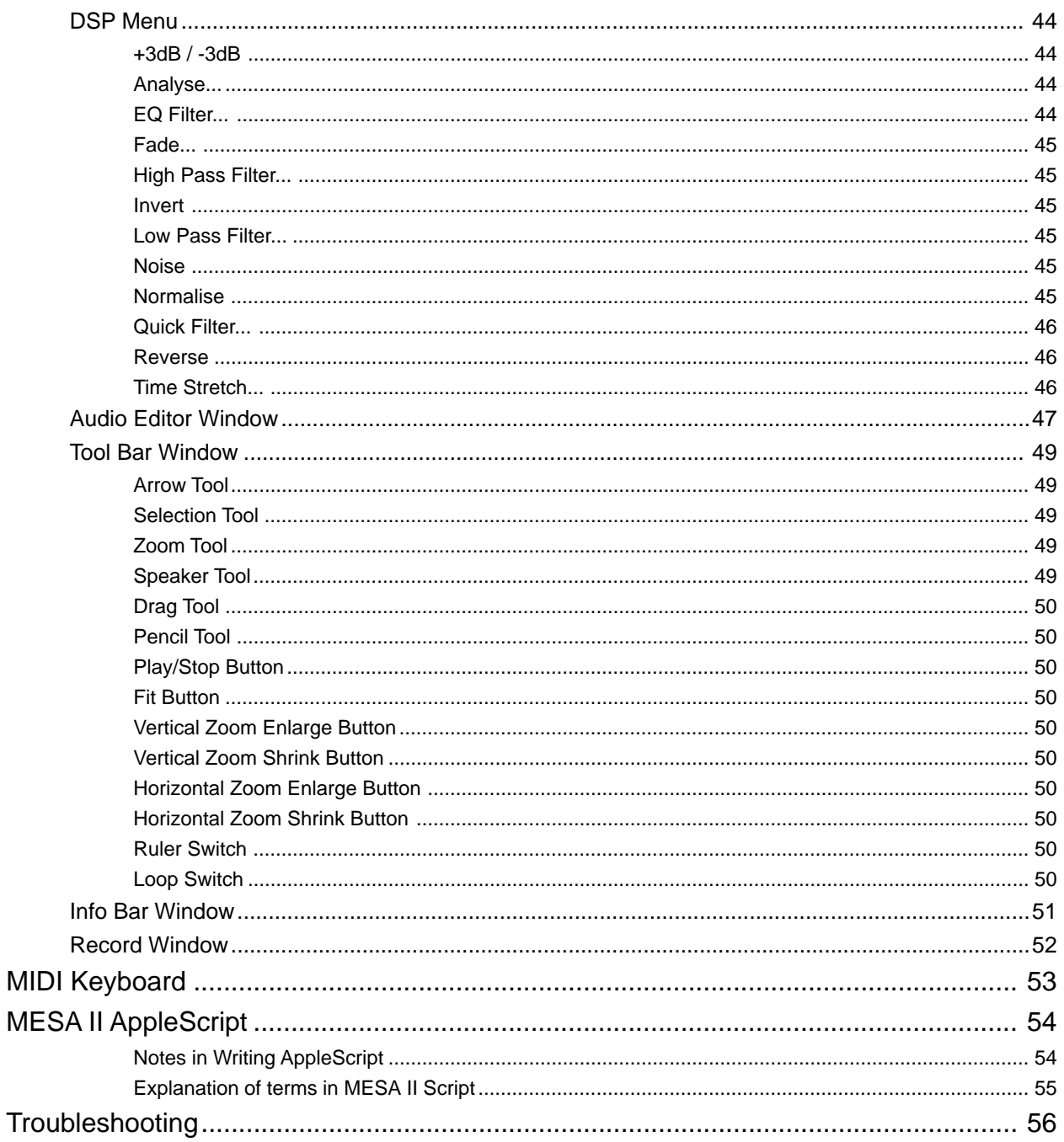

# **About MESA II**

## **Modular Editing System by AKAI**

MESA II is the computer based software system that provides the centralized control of hardware operation and data transfer in a wide range of AKAI Samplers and digital recorders, etc. from a single screen on the Macintosh. It currently supports S-series Samplers, S2800, S3000, S3200 and CD3000, and XL-series Samplers, S2000, S3000XL, S3200XL and CD3000XL.

Centralized control of various hardware devices and data transfer

Save time and gain finer level of control on a large screen with a top-notch Graphical User Interface

For instance, samples and programs can be loaded from any device into the Mac memory and manipulated, played, and stored on any device of the user's choosing. The audio and parameter data can be backed-up, or saved, onto the Mac disks, and reloaded at later time.

Using a computer to control external hardware devices has a number of advantages.

While those external devices like the Samplers can be operated from their own front panel, most of them offer only small screens for the cost reason and such. The power of MESA II lies in enabling access to the functions of such devices on a much larger screen via a graphical user interface: users use the mouse to select functions, set levels and parameter data via buttons, sliders, knobs and faders on the screen. Audio Editing, Sample Editing, Program Generation, Storage, and File Manipulation can all be controlled from the Mac. The convenience of a large screen graphical user interface not only saves time and effort but offers a finer level of control to manipulate sounds and programs.

Interface between incompatible machines

Automate tasks such as batch updates, program generation or setup procedures

In addition, MESA II takes in the audio file formats of incompatible machines translating file formats into the general audio file formats such as AIFF and SD2, thus the data from various devices can now be manipulated as easy as working with a single machine.

MESA II has been further expanded to be fully compatible with AppleScript in Mac OS7.5. AppleScript provides a facility to write scripts that control the look, feel and functionality of MESA II and the efficiency of operation can be improved. For instance, scripts can be written to perform batch updates such as changing the settings of several programs with one click of the mouse, to integrate all version numbers or creation dates of a set of files, or to gather several programs into one. Some useful script sources are included to the MESA II, and the further scripts will be made available. "Power users" are encouraged to adapt these and write their own to suit their method of working.

Familiar, easy to operate and well written interface

MESA II has the familiar interfaces of Mac system such as drag and drop, interactive On-Line Help, etc.

MESA II is written as a modular system and it allows you to install only the necessary modules to the Mac, thereby saving Mac RAM memory.

# **Getting Started**

### **How to install MESA II**

Double click MESA II Installer icon.

Install program is booted, and MESA II will itself decompress and install files into the selected folder in your Mac hard disk.

### **File Configuration of MESA II**

When the installation is completed, the folder "MESA II" that has been created on your hard disk contains the following folder and files:

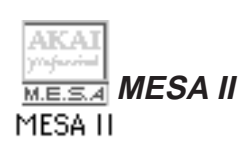

This is the application body itself. Double clicking this icon will boot MESA II.

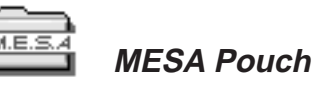

#### MESA Pouch

The "MESA Pouch" is a folder that contains an "Editor Folder" and a "PlugIns" Folder that the MESA II application needs to run. When you boot MESA II, it scans for the folder called "MESA Pouch" and loads the files. If it does not find this folder in the same location as the MESA II, MESA II will not be able to boot and the error message "Error: Could not find MESA Pouch Folder" will be displayed.

Before starting MESA II, you can move items in or out of the Pouch depending on your need and available Mac RAM memory.

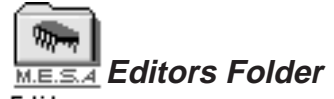

Editors

This folder must be in the "MESA Pouch" folder. The Editor files that you will actually work have to be moved into this folder. MESA II will read the files in this folder and add them to the menu of Editors as you boot MESA II.

MESA II can be expanded by adding the new editor into this folder.

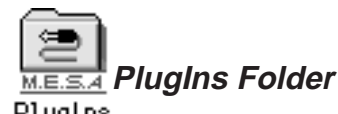

Plugins

This folder must be in the "MESA Pouch" folder, and it contains various plug-in or program files to support particular functions of the Editors. In this folder, there are two folders ("Audio Filing" and "DSP"), and one or several separate communication files (SCSI or OMS) .

Do not rename or move this folder as MESA II needs it to run

Moving the unnecessary Editor from this folder increases the boot up speed and saves RAM memory.

Unnecessary plug-in can be moved from this folder. Error message is shown when the plug-in is not compatible with your system

- "Audio Filing" folder contains the AIFF plug and SD2 plug to translate between different Audio files;
- \* "DSP" folder contains various Filters and general DSP plugs for Digital Processing;
- SCSI and/or OMS MIDI files enabling MESA II to communicate with external devices.

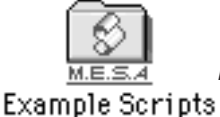

**Example Scripts**

Useful AppleScript file

This folder contains MESA II script source code written using AppleScript.

MESA II is fully compatible with AppleScript and some useful scripts are provided. Scripts do not have to be in "MESA Pouch" folder to run. However, you must first compile and save the scripts as applications. If your Mac is set up for AppleScript, this is very easy. See "AppleScript" Chapter in this manual.

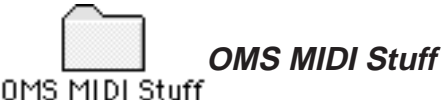

Move the unnecessary files into the MIDI stuff

In the "OMS (Open Music System) MIDI Stuff" folder, it contains the OMS plug-in to run MIDI with OMS and MIDI Keyboard Editor file to play MIDI Notes on the keyboard screen of the Mac. To install these into MESA II, move them into the Editors folder or PlugIns folder.

Note: To run MIDI with OMS, MESA II requires OMS v 2 or later (version 2.2 is recommended). For OMS availability, see "http://www.opcode.com" or contact your local dealer. To run MESA II with SCSI, your Sampler must have a SCSI board installed (if SCSI is an option).

## **Memory System Requirements and Set-Up**

Without conforming to these requirements, MESA II may still boot but may cause unpredictable behavior as low in memory, call unsupported function, etc.

The following are required to run MESA II.

- Power Macintosh equipped with 68030/40 microprocessor
- \* Mac OS7. 1 or later (7.5 is recommended)
- 4MB (4000K) or more spare RAM memory (If no sample editing is being done, it could run with about 2500K.)
- Display with 256 or more colors.
- Sound Manager v 3 or later (version 3.2 is recommended)
- Drag and drop functions
- \* AppleScript (if you run the script)
- \* OMS v 2 or later (version 2.2 or later is recommended) (not needed if MESA II is used only with SCSI)

Deleting (or removing) unused PlugIns and Editors from "MESA Pouch" folder saves RAM memory.

MESA II may not work correctly when virtual memory is on. If you experience trouble while running MESA II with virtual memory turned on, turn it off. Turn RAM Doubler off likewise.

AKAI Samplers S2800, S3000, S3200, and CD3000 must have operating system version 2.0. The S2000, S3000XL, S3200XL, and CD3000XL must have operating system version 1.5. To use MESA II in a SCSI environment, the SCSI board is required for the system without SCSI board.

## **How to setup MESA II in a SCSI environment**

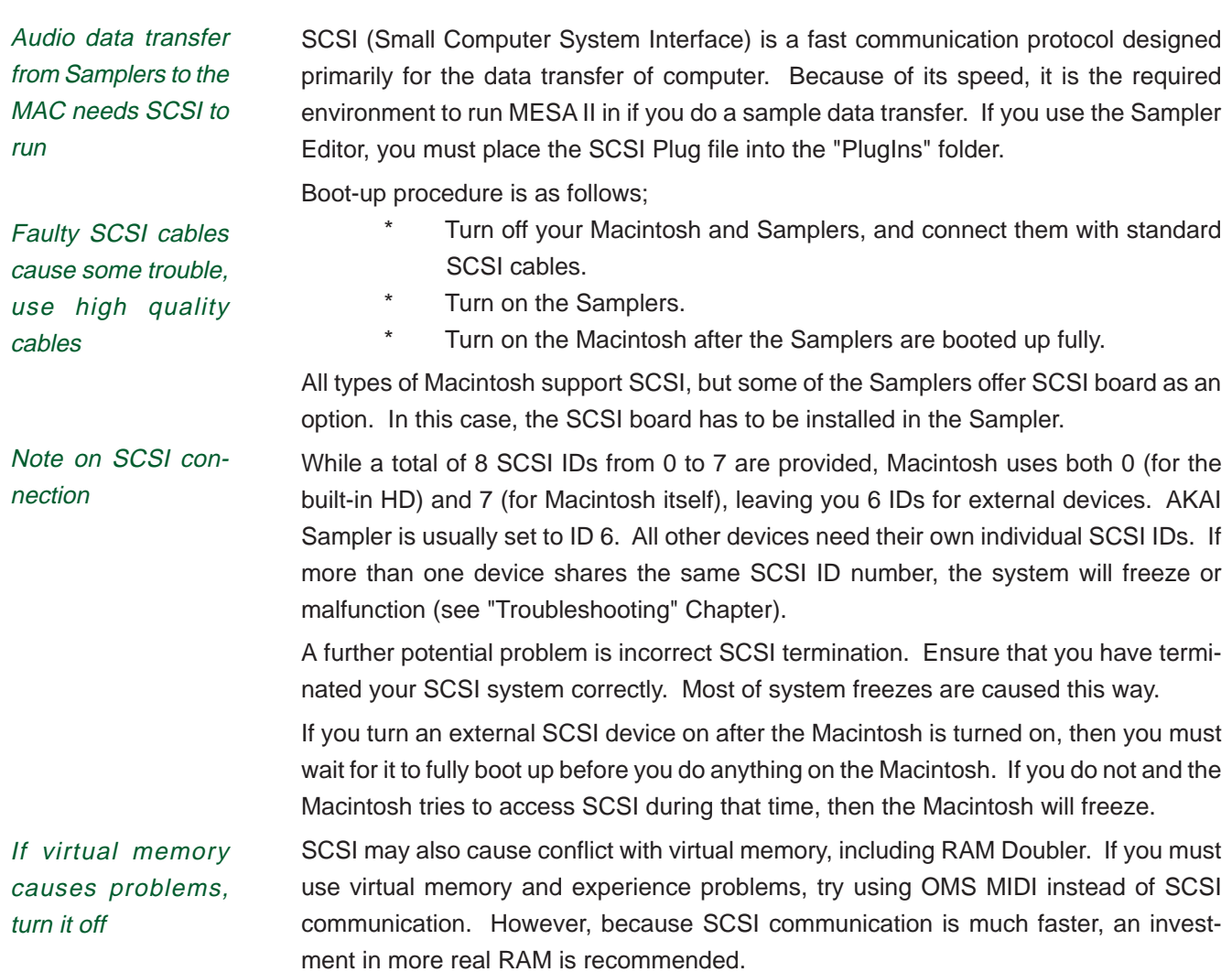

## **How to set up MESA II in an OMS Environment**

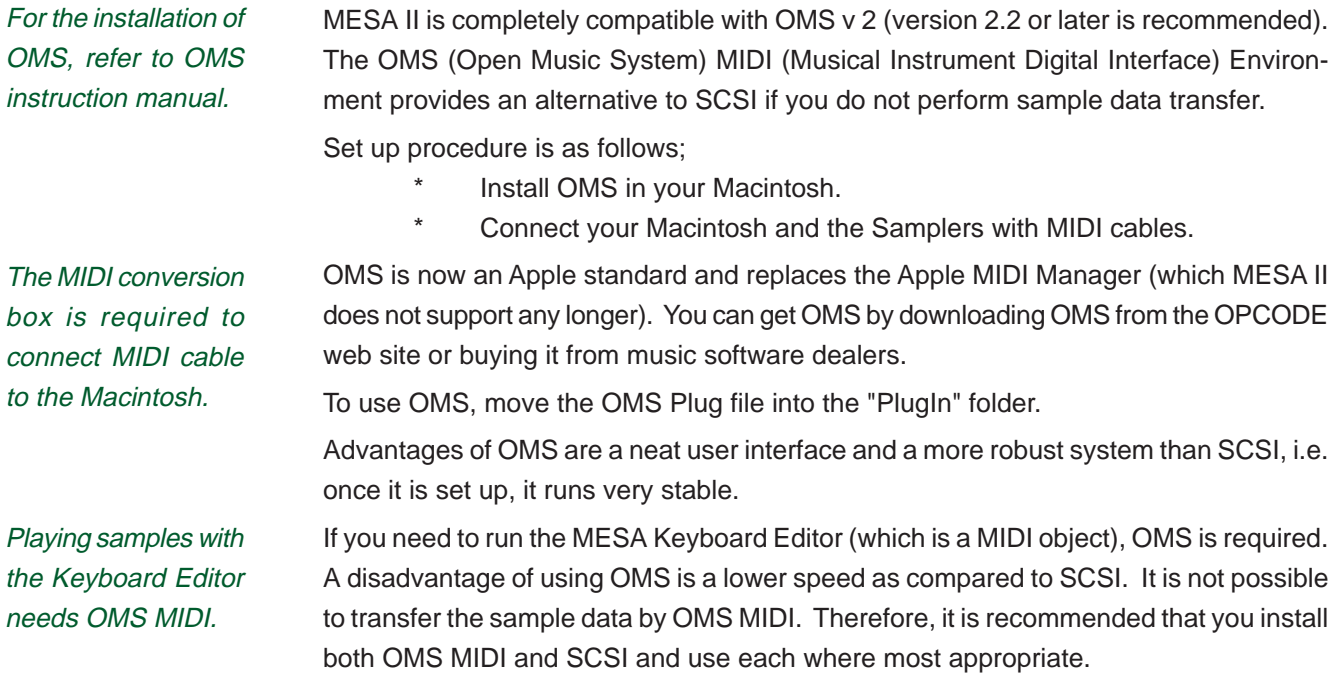

## **About MESA II developer team**

MESA II has been developed by Andy Bull of Living Memory, London as part of a worldwide AKAI professional team of developers residing in Japan, Britain, and the USA.

## **Support**

This software is available free of charge when it is downloaded from our web site (http:/ /www.akaipro.com). Therefore, we offer no guarantee for this software. Accordingly, the technical backup and support on this software are not available in principle. However, your comments and suggestions on this software are welcomed. Please forward them to AKAI professional M.I. Corp. or your local AKAI professional distributors.

## **Software Protection and Copyright**

The copyright of this software is owned by AKAI professional M.I. Corp. and Living Memory. It is prohibited to copy, for the purpose other than making personal backups, or distribute this software without prior permission.

AKAI professional M.I. Corp. and Living Memory disclaim all the responsibility for all the harm or damage to users caused from the use of this software, and make no compensation for them.

Macintosh is registered trademark of Apple Computer, Inc. All other product and company names are the property of their respective owners.

# **New Functions**

A much neater conceptual operability

MESA II is a major update from earlier versions of MESA. The interactivity of the program has been drastically enhanced, resulting in an easier-to-use interface for professional sound engineers while offering an extended set of sophisticated functions for the 'power user'.

### **Editors**

Editors made for specific purposes select Editors you need to work with

MESA II is now based around the two main concepts of Editors and PlugIn files supporting the chosen Editors.

Editors, particularly the Audio Editor and Sampler Editor, are now the main access points in MESA II. Other Editors currently shipped include the MIDI Keyboard.

### **Audio Editor**

New Audio Editor Tools and functions included:

- \* 'Scratch' Loudspeaker Tool to playback the audio by "dragging" the mouse over it;
- Pencil Tool to edit the waveforms directly as rubbing out the noise with the mouse;
- Stereo sample waveforms of both left/right channels are shown.
- Editing/DSP on either L/R samples individually or both at the same time.
- Users can open multiple Audio Editor Windows (memory permitting) and place audio waves side to side.
- Users can drag and drop between different windows.

### **Sampler Editor**

 New functions include the facility to create a database (on the Mac) of references to the files on the Sampler HD. You can then rearrange this database into your own Finder hierarchy of folders and files, and load your Sampler files from there.

 As a new function of Sampler Editor, Layout Files (e.g. MIDI Setup, Filters or LFOs) have been redesigned and are now all accessible by pull-down menus from a new "Super Layout" called the Control Center.

With the Quick Access Window, the key parameters of the programs and keygroups can be manipulated in a single screen.

### **PlugIns**

Select the PlugIns you need before booting MESA II

PlugIns are a set of MESA II extensions handling such functions as Audio Format Translation between incompatible audio formats and Communication Protocols such as SCSI and OMS. While varieties of PlugIns are included in MESA II, you only install those functions you need by dragging them into "MESA Pouch" Folder before starting MESA II.

New Tools

Load several wave samples and cut and paste between them Create a database of your Sampler HD

from a single screen

Access all functions

Mixing programs made easier

### **Dynamic Menu Bars**

All menu options are now accessible from a single menu bar

All menu bars are now dynamically interactive and display a specific set of menu options - dependent on where the user is within the program. For instance, if the Sampler Editor is chosen, the menu bar shows the specific menu options like Sampler and EB16.

### **Drag and Drop**

Use drag and drop it's fast and doesn't prompt you with dialogue boxes

Drag and drop function has been extended. For instance, sound samples can be played from the Mac Finder by dragging an AIFF sound file and dropping it into the MESA II icon. Within MESA II, drag and drop is enabled between individual windows. For example, dropping a sound file over the Audio Editor from the Finder or the Sampler Editor renders this file ready for audio editing.

### **Keygroup Batch Editing**

A discontinuous set of keygroups can be selected and batch edited by using the Shift key in the Program Selector Window.

### **Clipboard Integration**

Use the clipboard to transfer audio samples

Edit any selection of keygroups at the

same time

Audio samples can now be copied and pasted to the Mac Clipboard as Mac standard 16 bit 'snd' format resource files. You can even click on a clipboard sound and play it over the Mac speakers.

### **Sampler Integration**

MESA II now sends program changes to the Sampler in real time whenever the user selects a program to edit.

### **Finder Integration**

The Sampler Editor now creates a full database of all Sampler files and folders on the Mac Finder. With this, you can organize files on the Finder.

### **On-Line Help**

Short concise descriptions of controls, menus, and functions in the Help **System** 

A 'Balloon'-type On-Line Help System has been implemented. By selecting "Mesa Help" under the Mac Help Menu icon at the top right corner of the screen, the cursor changes to a "?" question mark. When the user clicks either on MESA II Menus or on objects within a MESA II Window while the cursor is in question mark, their brief description will be displayed. Help is thereby fully integrated within MESA II obliterate the need for extra Help Files. Shortcut keys to the Help Menu are "Command + H" keys or "Help" key.

### **Scripting**

'Power Users' will find writing AppleScript a lot more convenient

With a dictionary of MESA II objects provided, writing AppleScript has been made easier to use scripting functions. Some useful scripts have been provided. As AppleScript must be integrated with the hardware and software setup of individual systems, these scripts are included in text format and must be compiled before they can be run. Refer to the MESA II "AppleScript" Chapter for further information.

# **Tutorial**

## **Application Made Easy to use**

You will find it easier to digest this manual if you first work through the Tutorial

This simple Tutorial is written to provide a quick 'hands-on' overview of MESA II. It will take about half an hour to work through. This chapter, by the way, is described on the assumption of that the Macintosh and Sampler are connected without having any trouble, and MESA II has been installed properly. For the set up of MESA II, refer to "Getting Started" Chapter.

In particular, you will learn to

- 1. load MESA II;
- 2. connect to a Sampler;
- 3. load disk data into the memory of Sampler;
- 4. move sample data into your Mac;
- 5. edit a sample;
- 6. save a sample;
- 7. create a new program;
- 8. assign a single sample to a program;
- 9. create a more sophisticated program; and
- 10. save a program

## **Step 1: Starting MESA II**

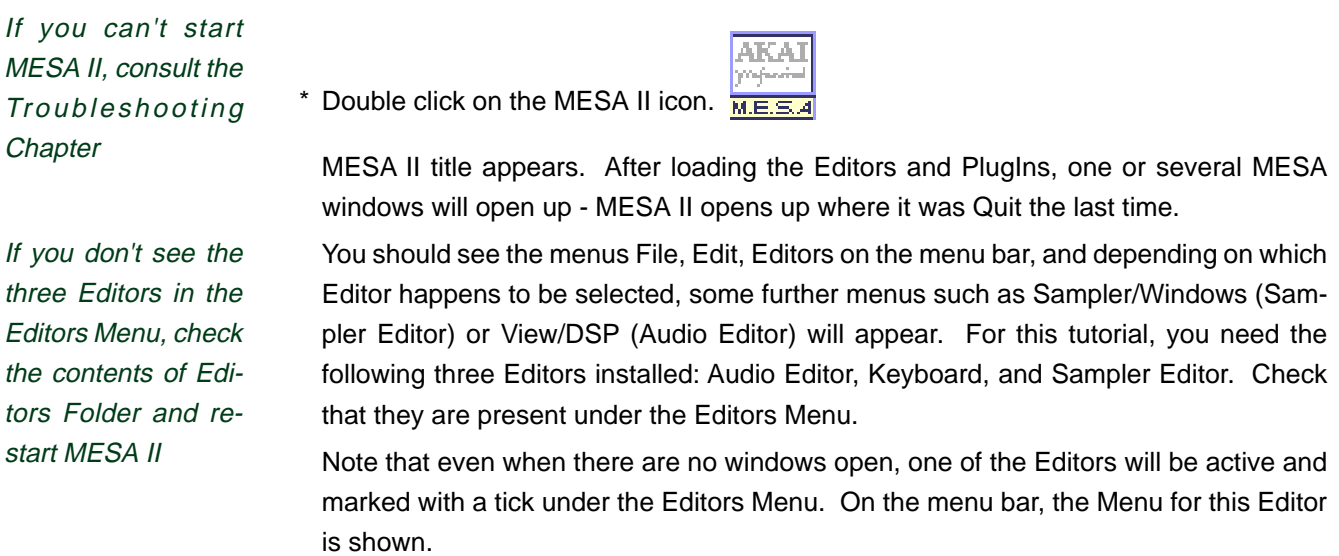

## **Step 2: Connecting to a Sampler**

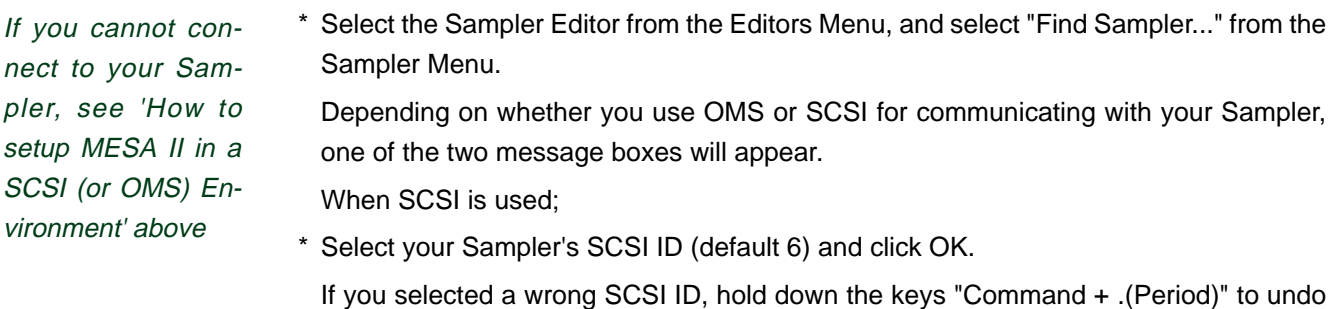

the selection.

When OMS is used;

- \* Select the name of your Sampler and click OK.
- \* Select "Memory" (Command + 3) from the Windows Menu to open the Memory Window.

The AKAI Sampler contains the TEST PROGRAM and 4 sample data in default. Check if they are displayed on the Memory Window.

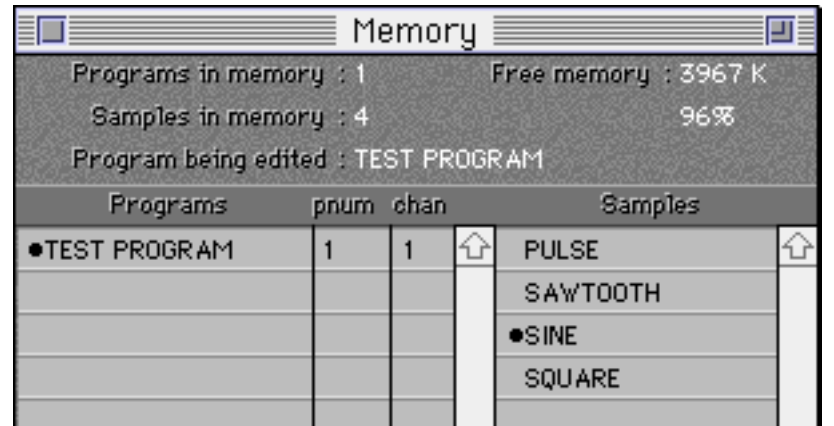

## **Step 3: Loading disk data into the memory of Sampler.**

- \* Select "Disk" (Command + 4) from the Windows Menu, and the Disk Window will open up.
- \* Insert the sample floppy disk included with AKAI Sampler into your Sampler.
- \* Click the floppy disk icon shown at the left top of the Sampler Disk Window.

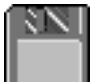

This accesses the Sampler's floppy disk, and the contents of disk will be shown on the Window. (If the diamond shaped icon is clicked, the SCSI devices (hard disk, CD-ROM drive, etc.) connected to your Sampler will be accessed.)

\* Click the program or sample on the window to select the one you want to load.

The selected item will be shown reversed. If you want to select several items, click them while holding the Shift key pressed.

\* Drag the selected items and drop them on the Memory Window.

The selected items are now added to the Sampler's Memory. You may also load them by double clicking the selected item, or selecting "Load Selected Items..." from the File Menu (In this case, you can clear the old samples in the Sampler's Memory before loading the new samples). You can play the samples loaded in the Sampler's Memory by selecting samples one at a time and clicking the speaker icon at the top right hand corner in this window. They will be played through the audio output of the Sampler.

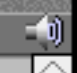

## **Step 4: Loading sample data into the computer memory**

To load the sample data from your Sampler memory to your Mac memory;

\* Select "Audio Editor" from the Editors Menu.

A large Audio Editor Window called "untitled" together with a Toolbox Window and an

With an old Mac Os, drag and drop may not work. You can use the menu bar or double clicking instead

If you can't hear a sample, play it directly from your **Sampler** 

#### empty Information Window will appear.

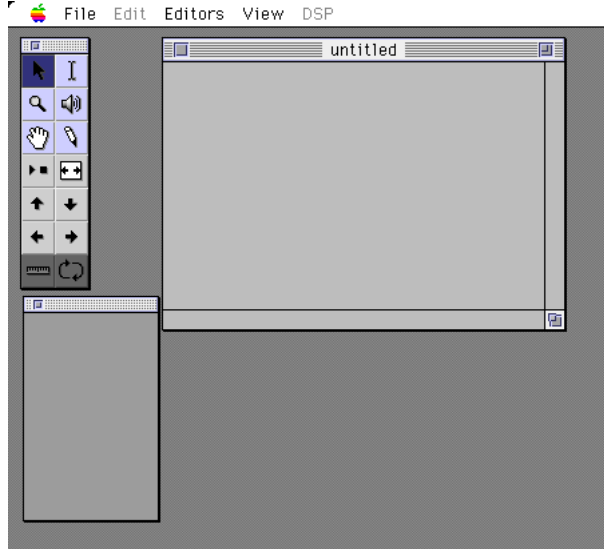

If a sample is too large to load into Mac memory, you will have to adjust the memory by closing MESA II, clicking its icon on the Finder and selecting "Get  $Info.$ "

\* Select a sample from the Memory Window and drag and drop it into the "untitled" Window. To load stereo samples, select both left and right samples and drop them.

The Audio Editor Window is now filled with the selected samples' wave form and the Information Window shows the information about the samples.

\* Press the Spacebar.

The samples on the window will be played. To stop playing, press the Spacebar again. Since these samples are on the Mac memory, they will be played from the speaker built- in the Mac.

## **Step 5: Editing a sample**

To use DSP functions, the DSP PlugIns has to be contained in the MESA Pouch

You can edit a sample using a DSP (Digital Sound Processing) function in Audio Editor. DSP functions work only on the selected part. Selecting the whole sample ( Select All in Edit Menu) or selecting a part thereof renders the DSP Menu active, i.e. its color changes from gray to black.

\* Select the Selection Tool (the "bar" icon in Toolbar Window, top right) of Audio Editor.

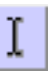

The shape of Cursor is changed to an "I" beam shape.

\* Drag it on the wave form to select the part of a sample.

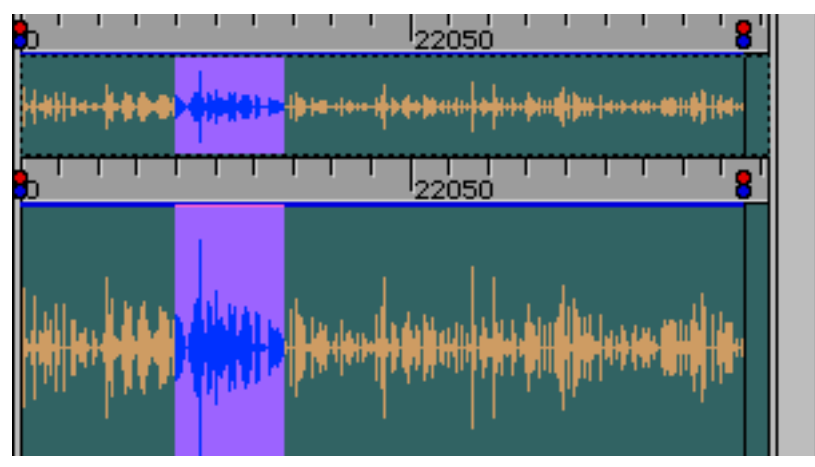

The selected part is displayed in reversed color, and only the selected part will be played when the Spacebar is pressed. To adjust the right and left margins of the selected part, the Shift key and Selection Tool are used. Click anywhere outside the selected part to deselect.

The Information Window shows the beginning and end locations of the selected part.

\* Select "Reverse" from the DSP Menu.

The selected part is now reversed. Only the edited part will be played when the Spacebar is pressed.

\* Select the Selection Tool, and click anywhere outside

the selected part of wave form in the Audio Editor Window.

Everything will be deselected, and pressing the Spacebar will play the whole sample.

Try the same steps for other selections and other DSP functions. If you want to use the Audio Editor more seriously, you will have to use Rulers, Markers, and other functions as described in the "Audio Editor" Chapter.

### **Step 6: Saving a sample**

To save the sample edited by the Audio Editor to the Sampler Disk;

\* Display the Memory Window on the Sampler Editor.

Keep the Memory Window visible even when the screen is changed over to the Audio Editor.

\* Select the Drag Tool on the Audio Editor.

The Cursor is now changed to the shape of a hand.

- \* Drag the wave form on the Audio Editor Window, and drop it on the Memory Window. Now the sample has been sent to the Sampler's Memory.
- \* Display the Sampler Disk Window on the Sampler Editor.

Check if there is a floppy disk to save in the Sampler.

\* Drag and drop the sample from the Memory Window to the Disk Window.

Now the sample is saved on the Sampler disk.

You can also save a sample by selecting "Save" from the File Menu.

Next, to save the sample edited on the Audio Editor onto the hard disk of your Mac;

\* Select "Save" from the Audio Editor File Menu.

You will be prompted to select the saving location and saving type as you save.

You may also drop the sample from the Audio Editor Window directly onto the Finder using the drag tool.

Furthermore, the sample on the Sampler can be saved directly to the Mac disk.

\* Open the Memory Window on the Sampler Editor, and select "AIFF" ,"WAVE" or "Sd2f" in "Export Sample..." on the File Menu.

You will be prompted to specify the saving location as you save. You may also drag the sample you want to save and drop it directly onto the Finder.

## **Step 7: Creating a new program**

To create a new (empty) program;

\* Open the Memory Window on the Sampler Editor, and select "New Program" from the File Menu.

Input the name as a dialogue to allow you to name the new program appears.

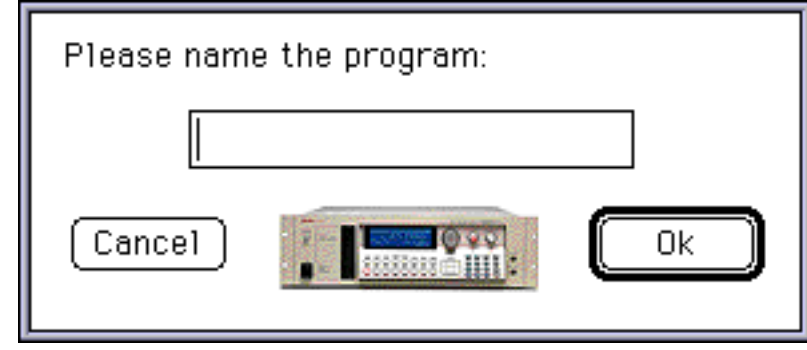

\* Input "TEST" and select OK.

Next, to set the MIDI channel of program to 2;

\* While holding down the Option key, click the channel number and input "2" - the default MIDI channel number of the new program is set as "1".

We will next assign samples (each with a different key span) to this program, and play it in the Key Span Window.

### **Step 8: Assigning a single sample to a program**

To assign a sample to the program "TEST" created in the previous section;

- \* Select the Sample Assign & Key Span (Command + 2) from the "Windows" Menus, and open the Sample Assign & Key Span Window.
- \* Select the sample "SINE" from the pull-down menu in the Velocity Zone 1.

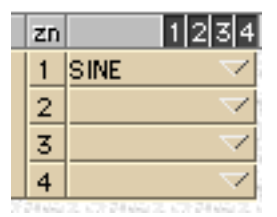

To enable the function of the Keyboard Window, OMS has to be installed

There are other alternatives to assign samples to programs: you could use the Control Center Window, Sample Assign & Key Span Window, or the Quick Access Window. The quickest and most simple way to create a one-sample program is to use the Quick Access Window.

Try playing the program now.

\* Click the Keyboard on the Sample Assign & Key Span Window with the mouse.

Move Keyboard file into the Editors Folder in the Pouch

If the control of a program assignment is made via MIDI, you can play the program in the MESA Keyboard Window as well if you have OMS installed. To display the Keyboard Window, select the "Keyboard" from the Editor Menu. You may directly play the Sampler with the external MIDI Keyboard connected to the Sampler.

## **Step 9: Creating more sophisticated programs**

To create a more sophisticated program with several samples assigned in the Sampler memory, we need to add further keygroups containing further samples to our program.

Now open the Control Center Window by selecting the Control Center (Command + 1) from the Window Menu. This gives you full control over all program parameters. The Control Center Window is divided into several sections, each incorporating a pop-up selection menu on top, allowing you to set different parameter in each section. When the Control Center Window is opened, the Program Selector Window opens up automatically.

To add a keygroup to the "TEST" program which we have just created;

Select the programs and keygroups in the Program Selector Window and click the  $+$ sign.

The keygroup 2 has been added. When editing only the keygroup 2, click the number 2 in the Program Selector Window.

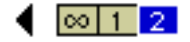

\* Select the sample "SQUARE" from the pop-up menu of Velocity Zone 1 Section on the Control Center Window.

Now the new sample is assigned in the keygroup 2. If you switch back to the keygroup 1, you will see the sample "SINE" in Velocity Zone 1.

If you now play the program, you will hear both samples playing together on all notes.

Next the samples are assigned to the specific ranges of the keyboard to create the Keyboard split;

\* Open the Sample Assign & Key Span (Command + 2) Window.

2 keygroups are shown on the screen and the samples "SINE" and "SQUARE" are assigned on each Velocity Zone.

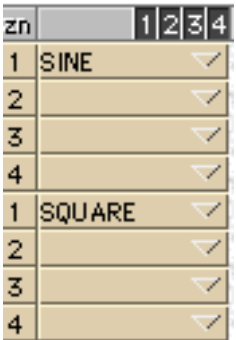

- \* Drag the left half of span bar of the keygroup 2 with the mouse, and slide it up to C4. At the upper left of Window, the note number which has just dragged is shown.
- \* Drag the right half of span bar of the keygroup 1 with the mouse, and slide it down to B3.

Now the sample sound played will be changed over B3 and C4.

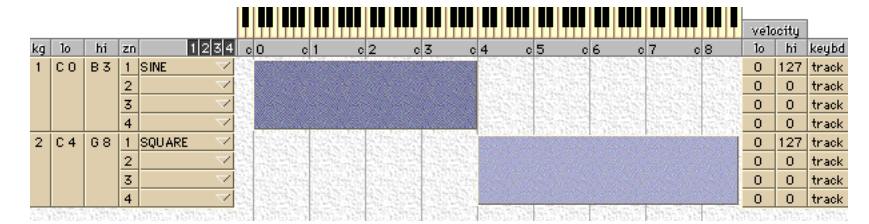

The Control Center, and the Program Selector are described in details in their own Chapters

Now let's play this program. At the lower half of the Keyboard, "SINE" is played, and at the higher half of the Keyboard, "SQUARE" is played. With repeating this procedure, many more keygroups can be created in the Program Selector Window.

The whole program setting and the sample parameter control can be performed only in the Control Center Window. Here, we will make a wide spread stereo program using only one sample, "SAWTOOTH".

- \* Select the New Program from the File Menu.
- \* Name the program "STEREO" as the dialogue box prompts.
- \* Open the Control Center Window, and switch over to the MIDI Setup section by using the pop-up menu of the Output & Levels section.
- \* Set the MIDI Channel number to 3.
- \* Select the sample "SAWTOOTH" from the Sample pop-up menu of both Velocity Zone 1 and Velocity Zone 2.
- \* Set the pan to left channel (-50) in the Velocity Zone 1 section, and to right channel (50) in the Velocity Zone 2 section.
- \* Set the High Velocity Zones (Hi V) of both Velocity Zone 1 and Velocity Zone 2 to the maximum 127 and the Low Velocity Zones (Lo V) to 0.
- \* Set the Cent of Velocity Zone 2 section to 10.
- \* Now you can play the stereo program.

## **Step 10: Saving the program**

To save the previously created program "TEST" to the Sampler disk;

- \* Select the program "TEST" in the Memory Window, and select "Save..." from the File Menu.
- \* You might be prompted with a dialogue box asking you to first select a Volume and Partition on the Sampler hard disk to save it to, before you save the program.

You will also be given the option to save the associated samples with the program.

Next, to save the last created program "STEREO" to your Mac disk;

- \* Select the program "STEREO" in the Memory Window, and select "Export Program..." from the File Menu. You will be prompted with a dialogue box to name.
- \* Input a file name, and then select where you want to save it to your Mac disk.

You can also save to your Mac by drag and drop from the Memory Window to the Finder.

# **Overview of MESA II Editors**

## **About MESA II Editors**

Boot several Editors, and open several screens for each Editor at the same time

MESA II is operated in the scope of each Editor. Those Editors supported are, the Sampler Editor, Audio Editor, and Keyboard Editor, When you start MESA II, the editor files in the Editors Folder will be loaded in. The Editor is selected from the Editors Menu. A tick appears on the left of the active Editor.

Some Editors automatically open one or several (empty) editing windows for you. You can then load a sample or program in to these windows. By default, these windows are left open when you load to another Editor. You can therefore see the state of several Editors on the same screen. Clicking on any Editor Window activates the Editor related to that Window.

The menu bar of MESA II changes its display according to the Editor that is active. However, as the Editors Menu is shared by all Editors, you can activate any of the Editors installed from this Menu.

### **Overview of Sampler Editor**

The Sampler Editor can control almost all the functions of the AKAI Sampler. Besides, it can perform the import/export of samples and programs between the Mac and other external devices connected to the Sampler. The Sampler Editor provides the following windows; Program Selector: Programs and keygroups are selected. Control Center: From this Window, almost all program parameters such as output levels, filters or velocity zones are controlled. Sample Assign & Key Span: Sets samples and their key span for each keygroup in a program. Memory: Displays the programs and samples in memory in the Sampler connected. Disk: Displays the contents of disk connected to the Sampler. Quick Access: Provides the layout to make the quick setting of programs and their key span. Multi Mode: Sets Multi mode parameters. Mute Groups: Sets the Mute Groups in a program. FX Routing & Selection: Routes the Effect and selects the Effect Set. Ring Mod/Distortion: Sets the Ring Modulator and Distortion. 4 Band EQ: Sets the 4 Band Equalizer. Modulation: Sets the Modulation. Delay/Echo: Sets the Delay/Echo. Reverb: Sets the Reverb. FX Filing & Naming: Copies the Effect Set and changes the Name. Furthermore, the Sampler Editor can make the exchange of the file data with the Mac Use for creating and editing the programs Organize the programs and samples in the Sampler by linking aliases to the files you need to work with - then move these aliases in your own files and folders on the Mac

Finder easy. The programs and samples created on the Sampler can be saved as the files on the Macintosh. Besides, a database of SCSI disk connected to the Sampler can be created on the Finder. If the disk contents of Sampler is changed, the database has to be recreated to reflect the changes.

## **Overview of Audio Editor**

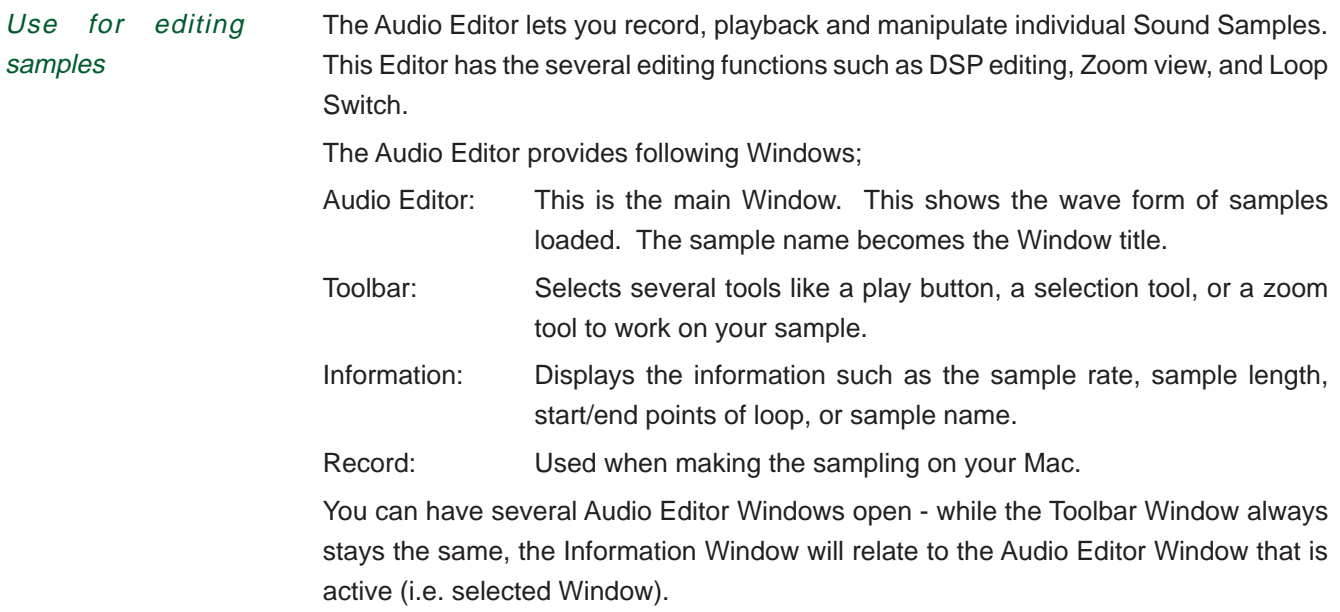

## **Overview of Keyboard Editor**

With the Keyboard Editor, a simple Keyboard Window is displayed on the Mac screen and it provides a simple facility to play your program using the mouse. It is useful for testing your program when you have temporarily no access to a MIDI Keyboard. The OMS has to be installed when the Keyboard Editor is used.

# **The Sampler Editor**

In this chapter, the menu command and window of the Sampler Editor will be explained. Selecting the Sampler Editor from MESA II Editors menu opens up one of the Sampler Editor Window.

### **File Menu**

#### **New**

Depending on the currently active window, one of the following alternatives is presented.

**New Program...**(normal operation with a single program)

Creates a new program.

**New Volume...**(Disk Window is active and SCSI disk is mounted)

Creates a new volume on a Sampler hard disk. Due to the restriction of communications protocol, volumes cannot be renamed using MESA II. This can only be done from the Sampler's front panel.

**New Multi File...** (Multi Window is active)

Creates a new multi file.

### **Open...**

This is not active. When the item is selected at Disk Window, it is replaced with "Load Selected Item..." and loads the selected item to the Sampler.

#### **Close**

Closes the current active window.

#### **Save...**

Saves the selected item, multi file, and effect file in the Memory Window to the currently selected partition and volume in the Disk Window.

### **Import Sample**

Transfers the audio file (AIFF, WAVE or SD2 format supported) saved in the Mac hard disk to the Sampler. It can also be done by drag and drop from the Finder to the Memory Window.

### **Export Sample**

Saves the audio file on the Sampler to your Mac hard disk. Possible to export to the AIFF, WAVE or SD2 formats with the current version. It can also be done by drag and drop from the Memory Window to the Finder.

### **Import Program.../Import FX File...**

Transfers the program created on the Mac hard disk to the Sampler. The related samples can be transferred at the same time. This can also be done by drag and drop from the Finder to the Memory Window. When the Effect Window is open, the effect files can be transferred.

### **Export Program.../Export FX File...**

Saves the selected program to your Mac hard disk. The sample can be exported at the same time in the AIFF format. It can also be exported to the Finder by drag and drop. When the Effect Window is open, the current effect files can be exported.

### **Rename current Program...**

Renames the current program being edited.

### **Create Disk Database...**

Creates a set of folders and files that reflects the contents of Sampler hard disk on the Mac hard disk. You can search the file on the Finder. Double clicking on a file or a folder will load the programs and samples into the Sampler.

to the files you often use - store them under the Apple Menu

**Edit Menu**

Create Mac aliases

### **Undo**

**Quit**

Exits MESA II.

Undoes the very last action whenever possible. Not supported with the current version.

#### **Cut**

Cuts the selected part, and copies it to the clipboard.

### **Copy**

Copies the selected part to the clipboard.

#### **Paste**

Pastes the contents of the clipboard at the mouse selected point.

#### **Clear**

Displayed as Delete Selection in the Memory Window and Disk Window, and it deletes the selected item. It deletes the Part in the Multi Window.

### **Select All**

Selects all selectable items in the active window.

#### **Select None**

Deselects all selected items in the active window.

### **Select All Programs**

Selects all programs in the Memory Window.

#### **Select All Samples**

Selects all samples in the Memory Window.

### **Duplicate Program...**

Duplicates the current program being edited.

### **Duplicate Keygroup(s)**

Duplicated the current keygroups being edited.

## **Sample Menu**

### **Use MIDI / Use SCSI**

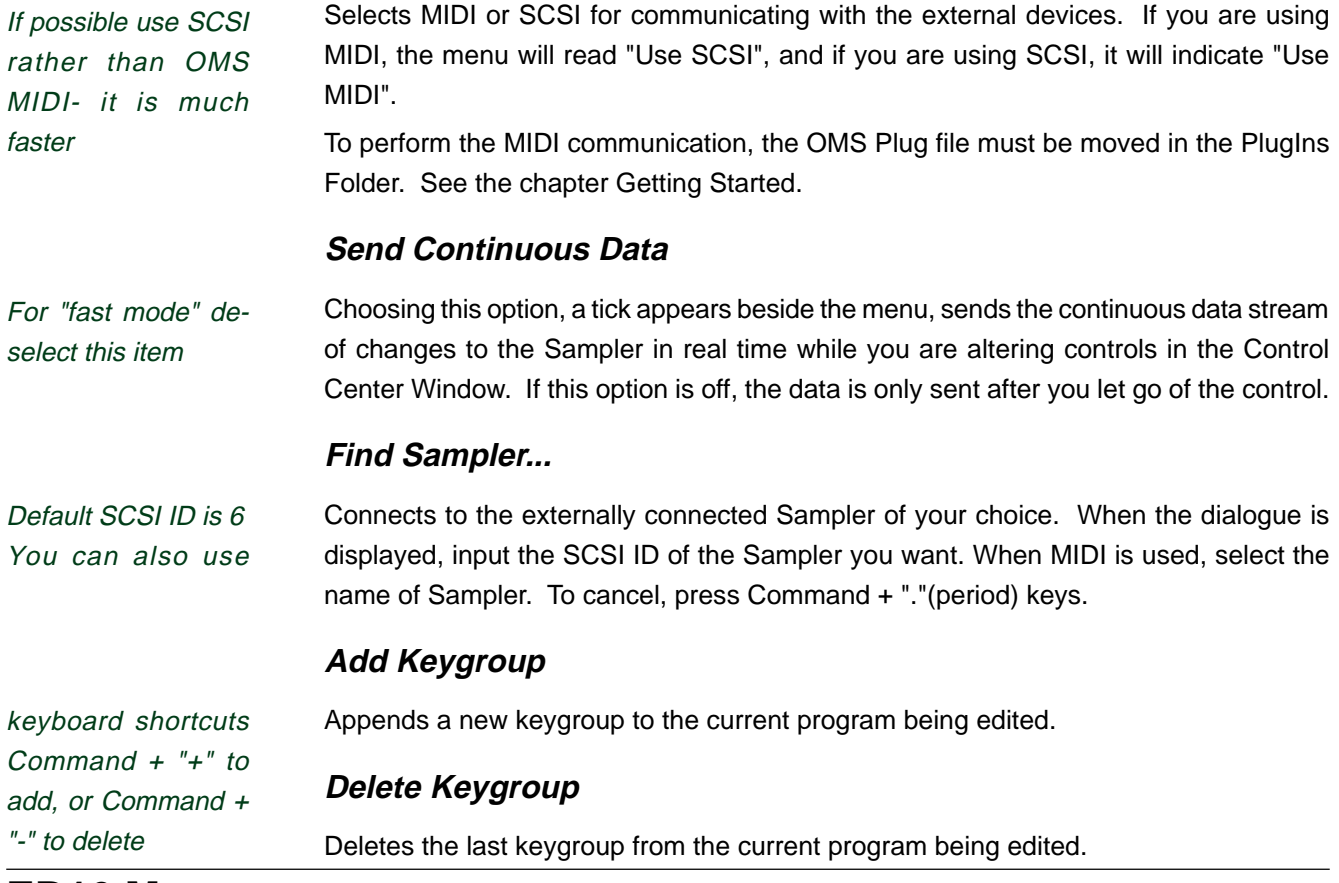

### **EB16 Menu**

When the EB16 Effect board is installed in the Sampler as an option, you can open the Editor Windows of each effect. This Menu will be active when operating under the above mentioned Windows.

### **Edit FX1/Edit FX2**

Selects the Effect set to edit. A tick mark appears on the selected Effect set.

### **Edit RV1/RV2/RV3/RV4**

Selects the Reverb to edit.

## **Program Selector Window**

The Program Selector Window lets you select the program and select, add and delete the keygroups, and the on/off control of Solo function.

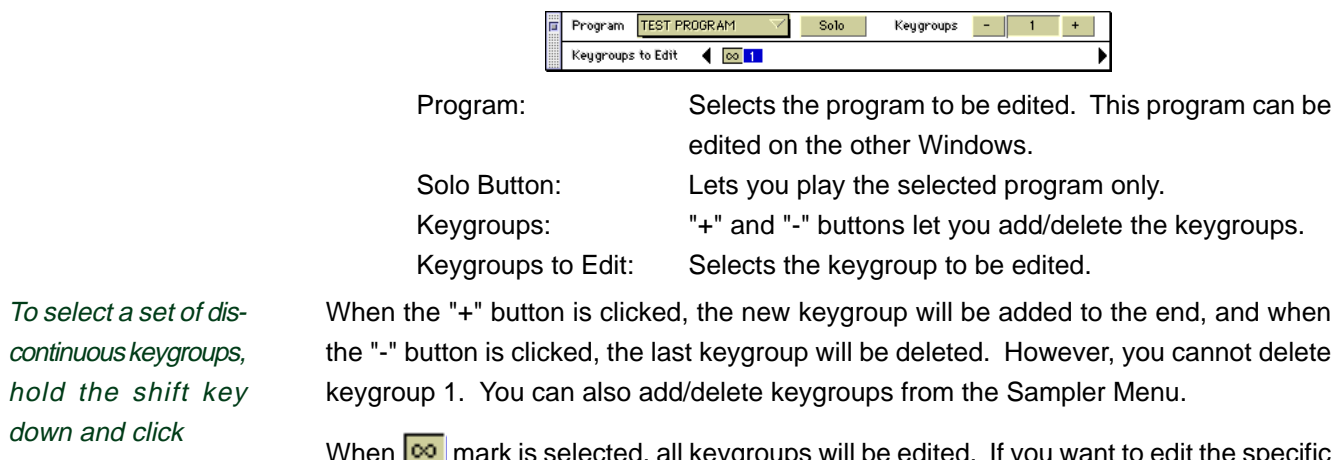

lected, all keygroups will be edited. If you want to edit the spec keygroup, click on the keygroup number to select.

## **Control Center Window**

The main access Window to edit programs

The Control Center Window provides almost all controls that are used to create and edit a program from the front panel of Sampler.

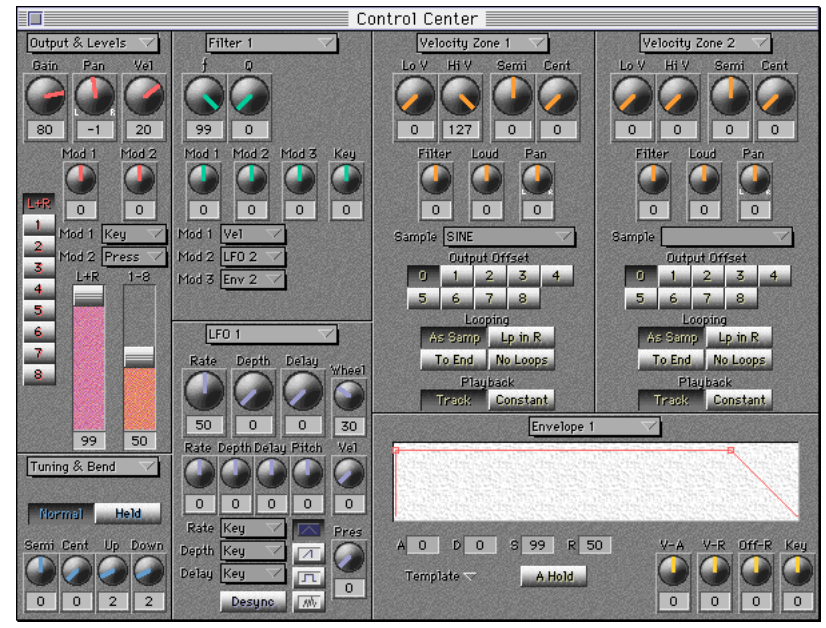

The Control Center Window is divided into the several sections, and the pop-up menu at the top of each section lets you choose the section to edit. For example, the top left section can be used as either "Output & Levels" or "MIDI Setup". Also, "blank" selection in each pop-up menu lets you blank out the section not used. This increases the display speed.

The layout of Control Center Window is always saved when closed or quit. When you reopen the Window or restart MESA II, the Control Center looks the same as when you used it the last time.

When the Control Center Window is opened, MESA II opens the Program Selector Window automatically.

Followings are the explanation for each section. Refer to the Operator's Manual of the Sampler for the function of each parameter.

For detailed information, select "Turn on MESA Help" under the "?" Menu and click buttons and menu controller. Shortcut is Com $mand + H$ .

### **Output & Levels**

This section lets you set the parameters related to the output of the program.

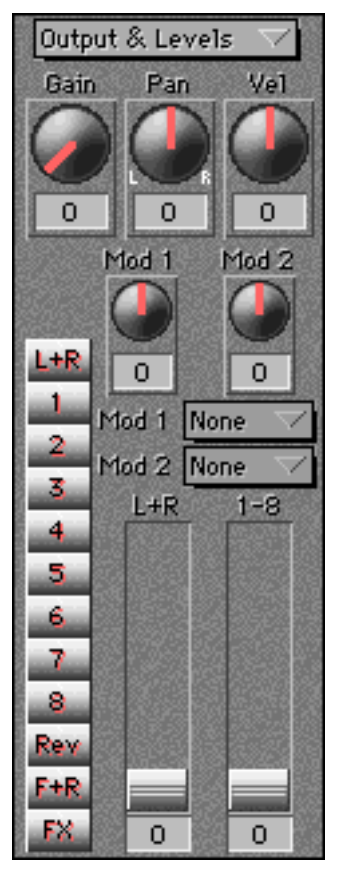

### **MIDI Setup**

This section lets you set the MIDI related parameters of the program.

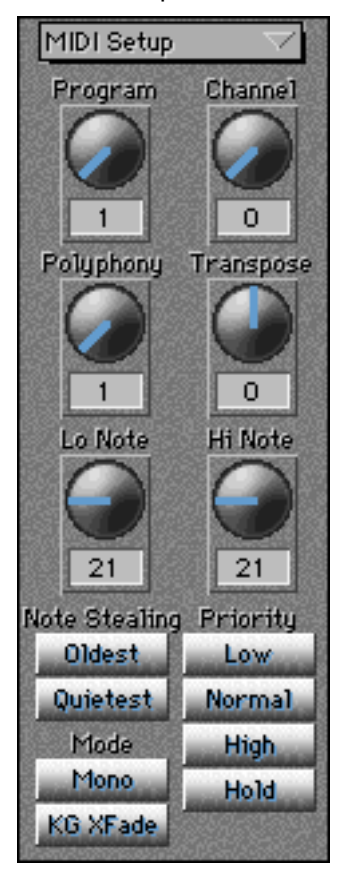

### **Tuning & Bend**

This section lets you set the parameters related to the tuning and bend of the program.

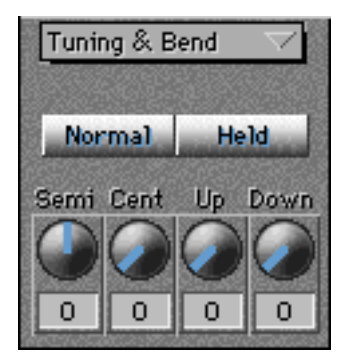

### **Portament**

This section lets you set the parameters related to the portament of the program.

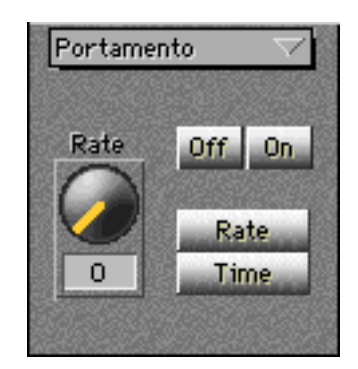

### **Filter 1 (2)**

This section lets you set the parameters related to the Filter 1 (2) of the program.

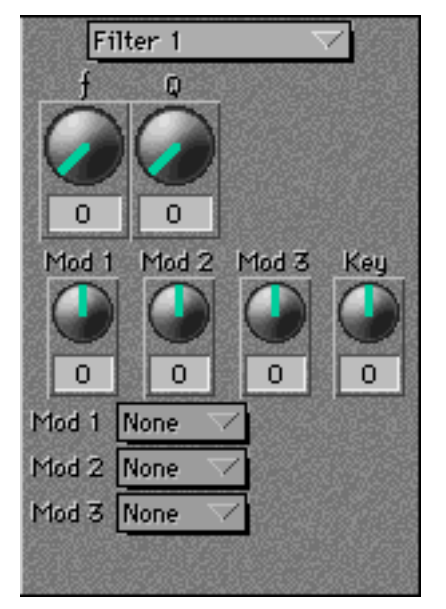

### **Modulation**

This section lets you set the parameters related to the modulation of the program.

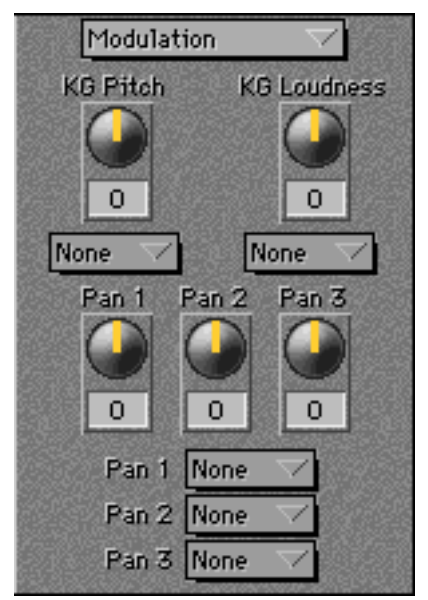

### **LFO 1**

This section lets you set the parameters related to the LFO1 of the program.

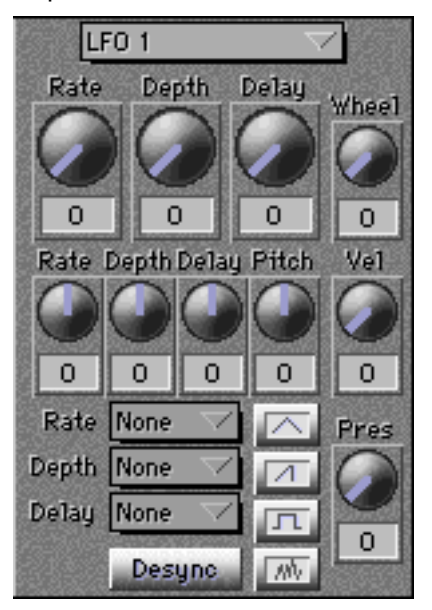

### **LFO 2**

This section lets you set the parameters related to the LFO2 of the program.

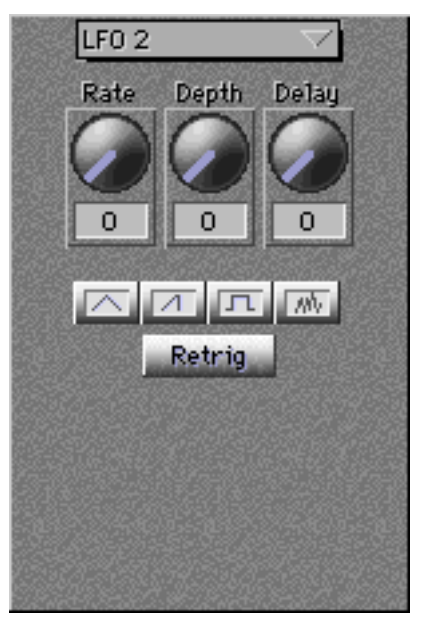

### **VerocityZone 1 (2, 3, 4)**

This section lets you set the parameters related to the Velocity Zone of the program.

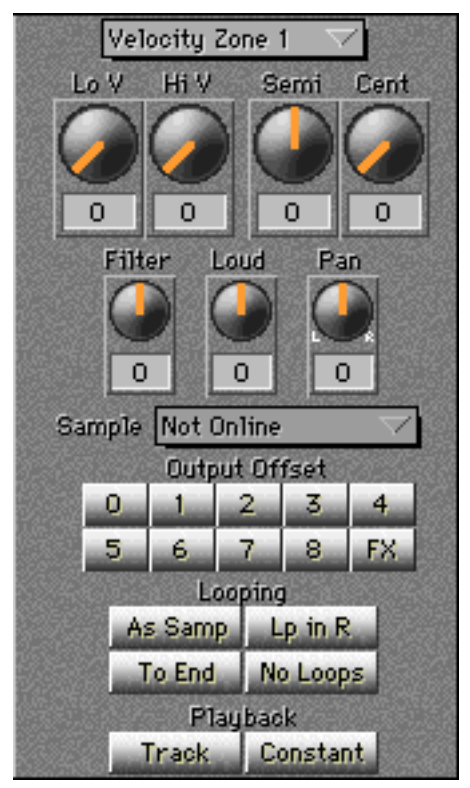

### **Envelope 1**

This section lets you set the parameters related to the Envelope 1 of the program.

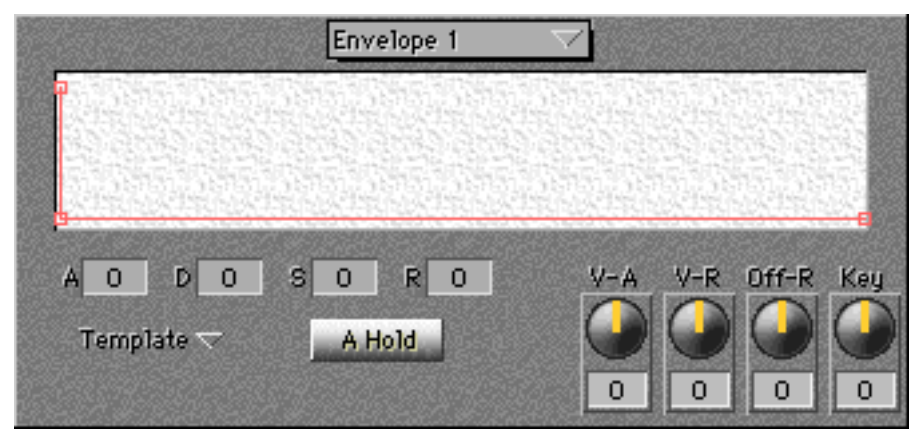

### **Envelope 2 (3)**

This section lets you set the parameters related to the Envelope 2 (3) of the program.

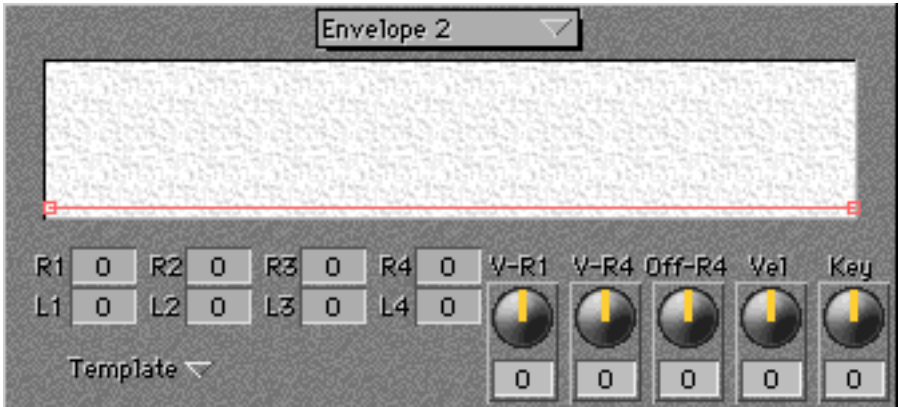

### **Temperament**

This section lets you set the parameters related to the tuning template of the program.

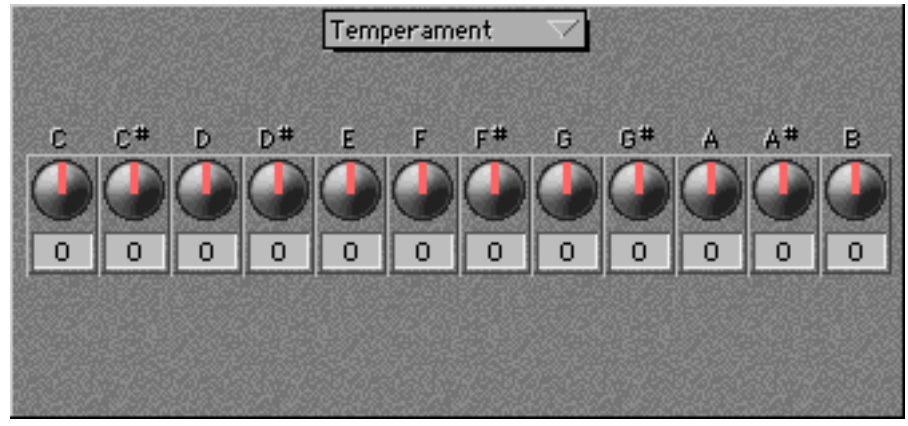

Filter 2, Envelope 3, and etc. can be set if 2'nd Filter IB-304F (an option for some types of Samplers) is installed on the Sampler.

## **Sample Assign & Key Span Window**

This window is used to assign samples, their keyspan, and their velocity zone for each keygroup in a selected program.

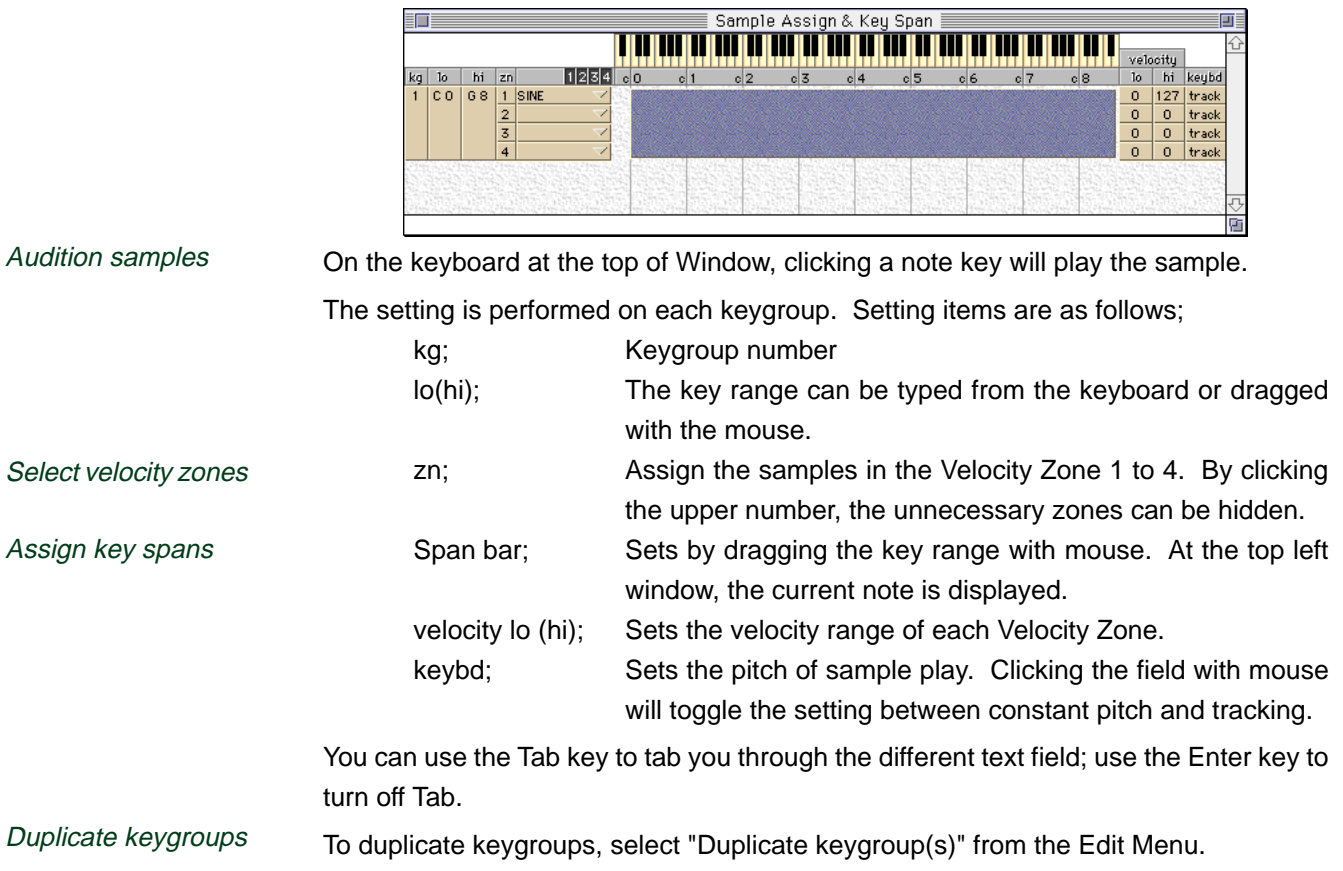

### **Memory Window**

The Memory Window shows the programs and samples that are currently residing in the Sampler memory. It also shows you how much Sampler memory is free.

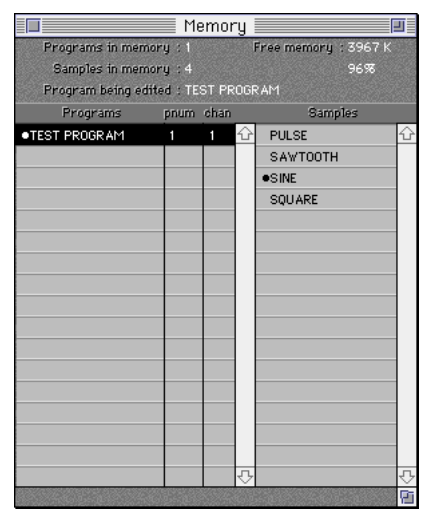

The upper part of the window shows;

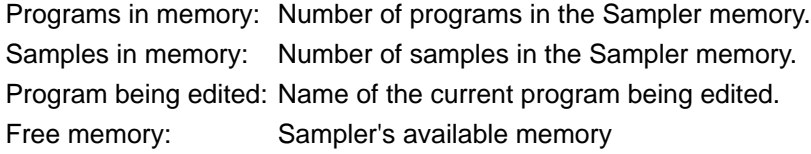

The lower part of the window is divided into the Program List on the left and the Sample List on the right. The Program List shows the programs in the Sampler memory and their program num-Check your Sampler's available memory Select programs

ber and MIDI channel. If there are several programs in the list, "."(bullet point) appears to the left of the program being edited.

If you click on the program name, the program number and MIDI channel while holding the Option key, you can rename the programs or set their value. You can also rename the program by double clicking on a program name (same as selecting "Rename Current Program..." from the File Menu).

The Sample List shows all samples currently in the Sampler memory. The samples used for the currently edited program are shown with "." bullet point to their left.

When the sample on the Memory Window is selected, the speaker icon appears at the upper right corner. Clicking on the speaker icon plays the selected sample through the Sampler.

Be careful before you save by drag and drop - check what exactly has been selected

Set numbers and

Rename programs

channels

Files can be saved directly to your Mac or Sampler disks by dragging and dropping the programs and samples from the Memory Window to the Finder or Disk Window.

The sample can be edited by dragging it to the Audio Editor Window. To edit stereo samples, select both left/right samples of the same length and drag and drop them both to the Audio Editor Window.

To select several items at the same time, click the items you want while holding Shift key down.

To delete a sample or a program from the Sampler Memory, select it and press Delete key or select "Clear" in the Edit Menu.

## **Disk Window**

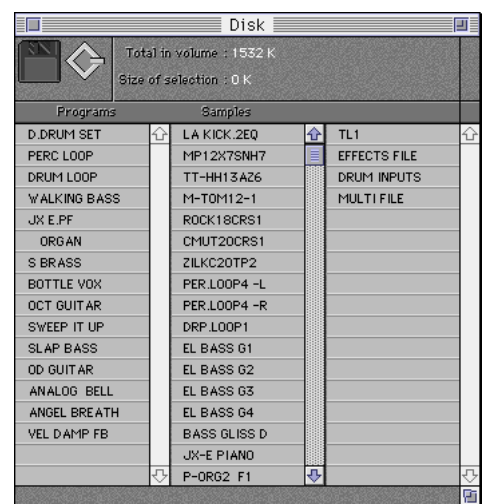

The Disk Window shows the contents of a floppy disk or the external SCSI devices connected to the Sampler.

The upper part of the window shows;

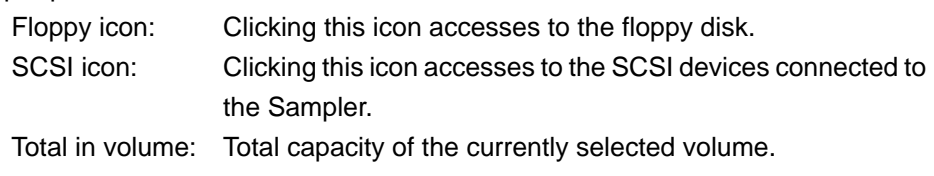

Check what's on the Sampler Disk

Size of selection: Size of the selected item

The lower part of this window shows three columns: the Program List on the left, the Sample List in the middle, and other miscellaneous files on the right.

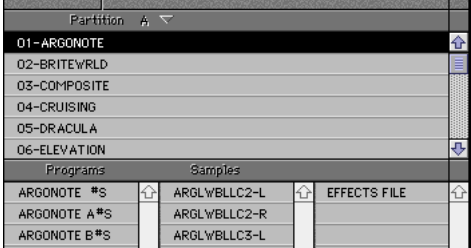

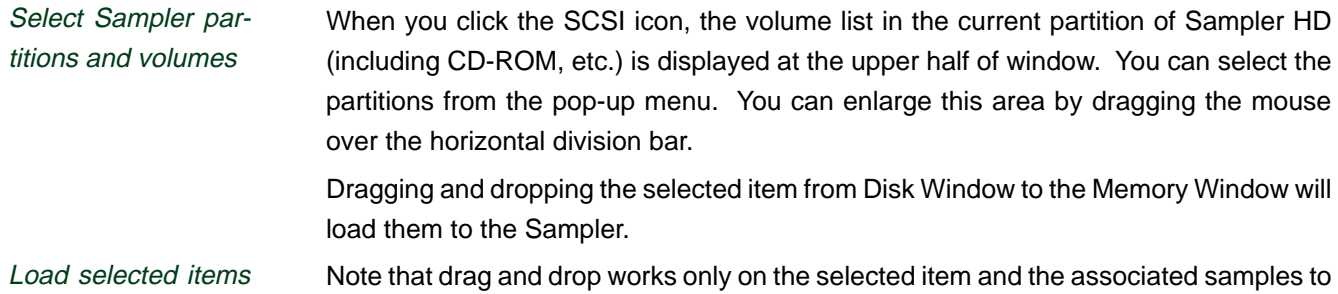

into memory

the program will not be loaded automatically. To load all the associated samples with the program automatically, select Load Selected Items using "Open..." from the File Menu, or double click the program on the Disk Window.

Due to limitations in the MIDI protocol, you cannot rename disk volumes using MESA II. If you want to do so, use the front panel of the Sampler and update Disk Window.

## **Quick Access Window**

The main access window for mixing programs

The Quick Access Window provides an easy access to the key parameters in all programs and keygroups in the Sampler.

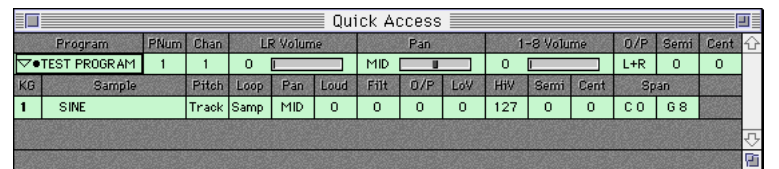

Quickly access a program's key parameters

All the programs in the Sampler are shown in the Program Field. Click on a little arrow mark beside the program name, or select the program name and press Enter key; the keygroup parameters will be shown.

The various parameters, such as program name, program number, MIDI channel, L/R stereo volume and balance, individual output volumes, output assignment and tuning can be changed here.

You can navigate around these parameter fields either by mouse, Cursor keys or Tab key. If your keyboard doesn't have the Cursor keys, press the Caps Lock down and use the number keyboard pad instead.

To change individual parameter values, use the mouse to drag the control or use the Enter key to type in the value directly. You can also press + and - keys to nudge the values stepwise up or down.

### **Mute Groups Window**

The Mute Groups Window lets you set the Mute Groups in a program.

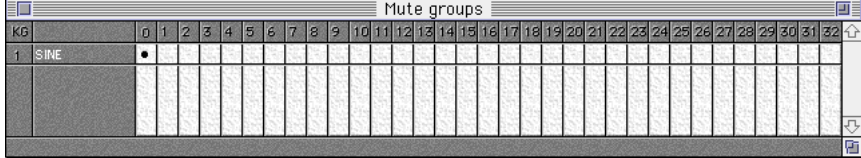

The keygroups in a program are grouped into 32 Mute Groups. Those keygroups grouped in the same Mute Group number mute each another. This function is mainly used for special effects or drum kits.

With the program that plays several sounds simultaneously, you sometimes want to override the polyphonic function and play only one sample. For instance, if you want to follow an open high hat with closed one, you might want to stop the first as soon as the second one plays. To do this, just assign both samples to the same mute groups, other than 0. This makes the group monophonic and the open high hat will stop playing as soon as the closed high hat, i.e. another sample in the same mute group, is played.

## **Multi Window**

Only XL-series Samplers support this function. This function is not supported by S2800, S3000, S3200, and CD3000.

The Multi Window sets the multi mode parameters of the Sampler.

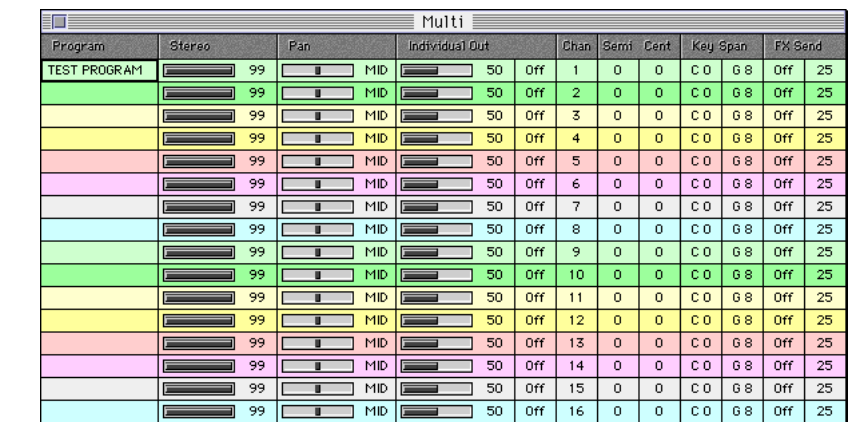

The manipulation of this window is the same as that of Quick Access Window.

## **FX Routing/Selection Window**

The Effect related windows open up only when the EB16 Effect board is installed in the Sampler.

The FX Routing/Selection Window sets the input/output parameters of 4 Effect buses. It is also used to set the Effect and its routing to the current program.

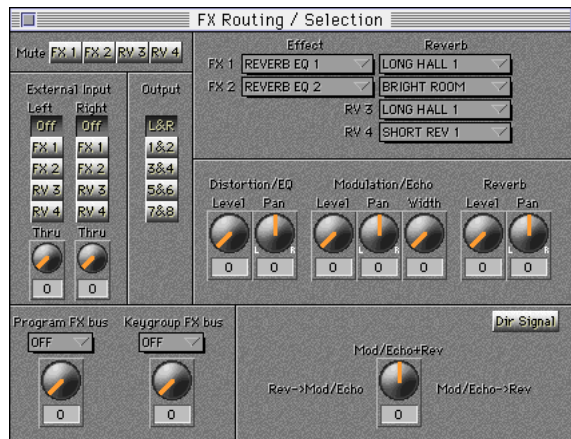

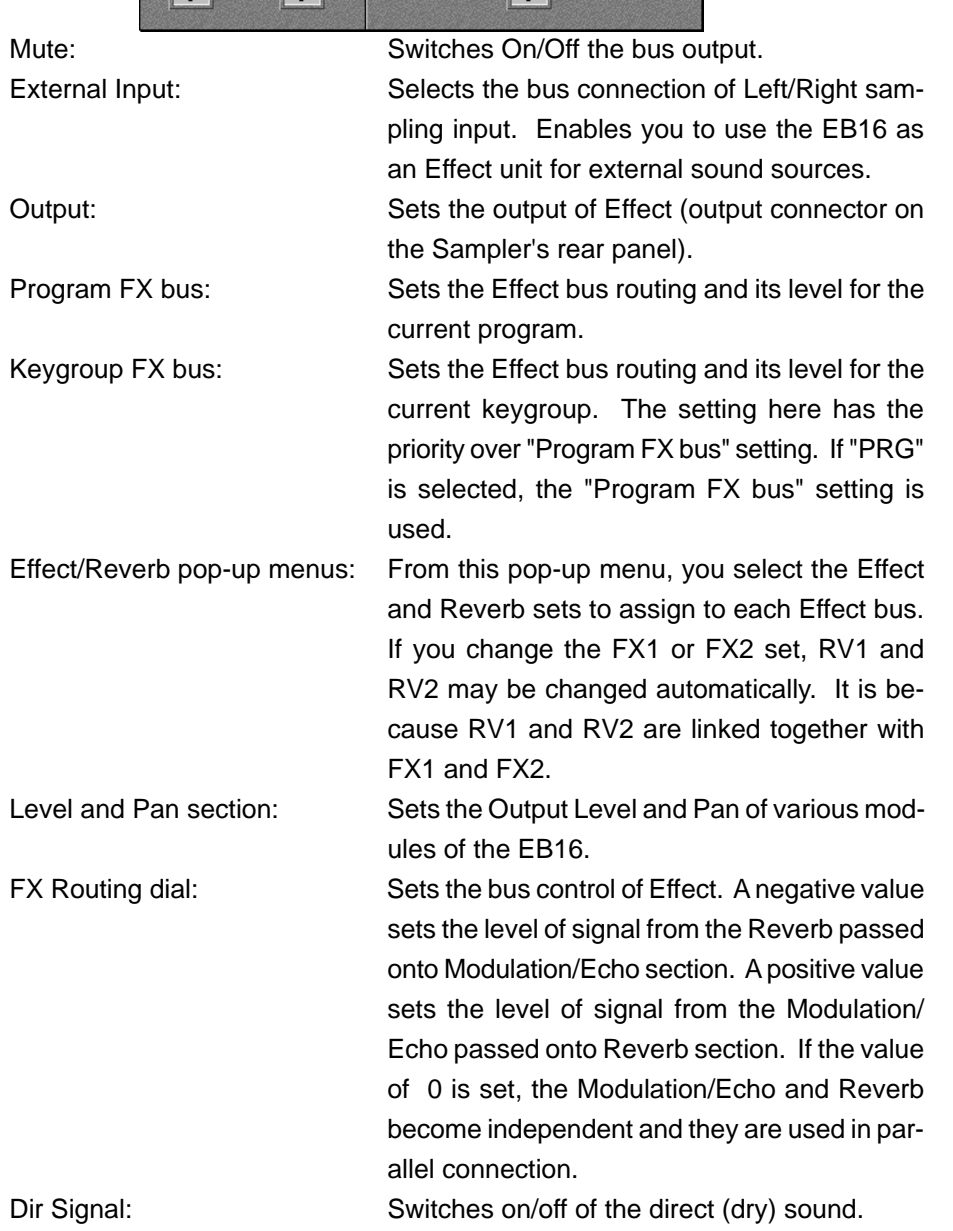

## **Ring Mod/Distortion Window**

The Distortion simulates the distortion as if the input signal is overloaded. The Ring Modulator is an Effect of the input signal being modulated by the internal oscillator. Experiment the sound without any metallic sound.

The Ring Mod/Distortion Window sets the Ring Modulator and Distortion parameters.

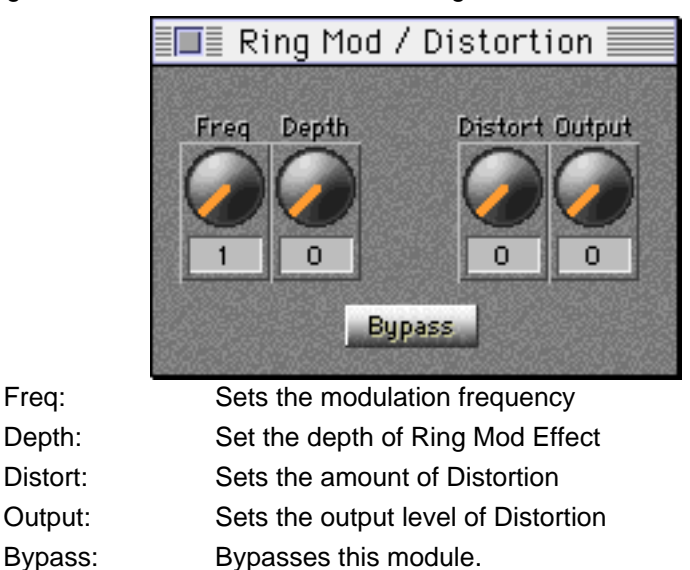

## **4 Band EQ Window**

Made with the high range high-cut filter, mid-range bandpass filters, and low range low-cut filter. The modulation is conducted in the middle range filter, and you can originate the "auto-wah" Effect.

The 4 Band EQ Window sets the Equalizer parameters.

![](_page_39_Figure_7.jpeg)

## **Modulation Window**

The Modulation Window sets the modulation parameters.

There are 5 types of modulation functions available: one can be used selecting from the "Function" pop-up menu.

### **Phase/Flange/Chorus**

![](_page_40_Picture_4.jpeg)

The Phaser brings the sound with so called "swooshing" Effect. The Flanger also gives the sound with the "swooshing" Effect, but brings more deep sound. The Chorus gives the effect like the several music instruments are simultaneously played.

![](_page_40_Picture_145.jpeg)

### **Rotary Speakers**

Simulates the sound of Rotary Speaker

![](_page_40_Picture_9.jpeg)

![](_page_40_Picture_146.jpeg)

### **Freq Mod/Auto Pan**

Experiment the Vibrato, Doppler effect, etc.

![](_page_41_Picture_2.jpeg)

#### <FMod>

![](_page_41_Picture_99.jpeg)

### **Pitch Shift**

Makes up the pitch shifted sound to the original sound

![](_page_41_Figure_7.jpeg)

Cent: Sets the amount of shift in cent (1/100 of semi-tone) step

### **Pitch Shift + Fdbk**

Adds the delay effect on the pitch shift

![](_page_42_Picture_2.jpeg)

Feedback: Sets the feedback amount

### **Bypass**

Bypasses this module.

## **Delay/Echo Window**

Widens the sound by overlapping the delayed sound to the original sound

The Delay/Echo Window sets the Delay/Echo parameters.

There are 4 types of Delay/Echo functions available, Mono L, Mono L+R, Crossover L+R, and Stereo: one can be used selecting from the "Mode" pop-up menu.

![](_page_43_Figure_4.jpeg)

To bypass this module, select Bypass from the pop-up menu.

## **Reverb Window**

Adds reverb to the original sound

The Reverb Window sets the Reverb parameters.

There are several types of Reverb functions available: one can be used selecting from the "Type" pop-up menu.

![](_page_44_Figure_4.jpeg)

Time: Adjusts the time it takes to diminish the reverb signal Pre-Delay: Adjusts the delay time of the reverb signal referenced to input signal Diffuse: Sets the amount of diffusion in the reflected sound Near: Adjusts the distance from the original sound source LF Damp: Cuts out the low frequency component of the reverb sound HF Damp: Cuts out the high frequency component of the reverb sound

## **FX Filing and Naming Window**

Controls the Effect file

the files.

This window will let you rename the Effect and Reverb names, and copy, save and load

![](_page_45_Picture_105.jpeg)

Note that only one Effect file can be saved to one disk volume in the Sampler disk

FX Filename: Name of Effect file. Click it with mouse to rename it. Effects List: List of Effect set Reverb List: List of Reverb set

When saving the entire Effect file to a Sampler disk, select "Save..." from the File Menu.

When saving the Effect files to the Mac, you can save either the entire Effect file, a single Effect set, or a single Reverb set.

To save the entire Effect files, select "Export FX File..." from the File Menu.

To save a single Effect set or Reverb set, drag and drop the set from their list to the Finder.

To transfer the entire Effect file back to the Sampler from your Mac, select "Import FX File..." from the File Menu, or double click the file icon. You may also drag and drop the file icon directly to the FX Filing and Naming Window or Memory Window.

To transfer an individual Effect set or Reverb set as a file on your Mac to the Sampler, drag and drop the icon to the appropriate list of FX Filing and Naming Window.

To copy the Effect sets or Reverb sets, drag and drop them to the position where you want them to copied to in the FX Filing and Naming Window.

Note that only one Effect file can exist in any one volume in the Sampler disk.

Loading files takes a few seconds as MESA II transfers the new data to the Sampler.

# **Audio Editor**

In this chapter, the Menu Commands and Windows regarding the Audio Editor will be explained.

Selecting the "Audio Editor" from MESA II Editor Menu changes to the Audio Editor.

## **File Menu**

### **New Audio Editor**

Creates a new Audio Editor Window.

#### **Open...**

Opens a Audio file saved in your Mac. Acceptable file types depend on the "Audio Filing" folder in the PlugIns .

#### **Close**

Closes the active Window. When all the Windows are closed, the Audio Editor itself will close.

### **Save**

Saves an Audio file in the current active Audio Editor Window to the Mac. The file with the same name will be overwritten.

#### **Save As...**

Saves an Audio file in the current active Audio Editor Window to the Mac with a different name.

### **Save Selection...**

Saves the audio data of the current selection to a new file on your Mac disk.

### **Record...**

Opens the Record Window to enable you to record either from the microphone jack or CD in the Mac. Refer to the Record Window described later in detail.

#### **Quit**

Exits MESA II.

## **Edit Menu**

### **Undo**

Allows you to undo the last edit operation.

### **Cut**

Not enabled.

### **Copy**

Copies selected 16 bit audio data to the clipboard ('snd' format)

### **Paste**

Pastes 16 bit audio copied from the clipboard into the same Audio Editor Window, another Audio Editor Window or any other Mac applications. The start of Pasted is the insertion point of the Cursor.

### **Paste + Merge**

Pastes 16 bit audio copied from the clipboard into the selected area of the Audio Editor Window, and merges (mixes with present audio data) it.

### **Clear**

Clears the selected audio to silence.

### **Select all**

Selects the entire audio in the active Audio Editor.

### **Select None**

Deselects the current selected audio.

### **Add Channel**

Add a Right channel to mono audio. The existing mono audio becomes the Left channel.

### **Merge To Mono**

Merges both sides of a stereo sample into a mono sample.

### **Cut Outside**

Removes the audio before the start and after the end of the selected audio.

### **Left Channel Only**

Disables the Right channel of a stereo sound. Copy/Paste/DSP etc. will only affect the Left channel.

### **Right Channel Only**

Disables the Left channel of a stereo sound. Copy/Paste/DSP etc. will only affect the Right channel.

### **Both Channels**

Enables both Left/Right channels of a stereo sound.

### **View Menu**

The View Menu sets the parameters of Audio Editor display.

### **Tool Bar**

Opens the Tool Bar Window. It contains the editing tools for working in an Audio Editor Window. See the Tool Bar Window section for a detailed description.

### **Info Bar**

Opens the Info Bar Window. It contains information about the audio in the active Audio Editor Window. See the Information Bar Window section for a detailed description.

#### **Sample Points**

Sets the time display style to Sample Points for the Ruler. Set you Ruler Style

### **Seconds**

Sets the time display style to Second (S) for the Ruler.

#### **mS**

Sets the time display style to milli Second (mS) for the Ruler.

#### **Sample Colour...**

Allows you to set the sample colour for the wave form shown in Audio Editor Window. Choose your colours

#### **Background Colour...**

Allows you to set the background colour for the wave form display.

#### **Default Colours**

Sets the colours of Audio Editor Window to the default colours.

#### **Fit**

Fits the selected audio into the Edit Area of the Audio Editor Window.

## **DSP Menu**

Select the editing part and channel first, then use this DSP functions.

The DSP Menu contains various Digital Signal Processing functions. The options in the DSP Menu corresponds to the DSP PlugIns that are present in the MESA Pouch/ PlugIns/DSP folder.

DSP options currently include functions such as the Sound Increase/decrease by 3dB, Audio Analysis, Filters for EQ, High/Low Pass and Fade, Noise Creation, Level Normalization, Audio Reversal and Inversion, and Time Stretch.

Note that DSP functions are only performed on the selected part of the Audio Editor Window. If you want to use DSP on the whole sample, you must select the whole sample. Use the Edit Menu "Select All", "Select None", "Left Channel Only", "Right Channel Only" and "Both Channels" to do so.

Each function is described as below:

### **+3dB / -3dB**

Increases or decreases the level of wave form.

### **Analyse...**

Shows the results of a fast Fourier Frequency Analysis.

![](_page_49_Figure_10.jpeg)

### **EQ Filter...**

7 band graphic equalizers. Use the mouse to adjust the individual filter.

![](_page_49_Figure_13.jpeg)

First select the editing part and channel, then use DSP.

### **Fade...**

Allows you to fade in/fade out in either logarithmic (Log) or linear (Lin) form.

![](_page_50_Picture_74.jpeg)

### **High Pass Filter...**

Sets the cutoff frequency to cut the lower frequency component of sound. Select the filter slope: 6dB/Oct or 12dB/Oct, and adjust the gain.

![](_page_50_Picture_75.jpeg)

### **Invert**

Inverts the wave form up side down.

### **Low Pass Filter...**

Sets the cutoff frequency to cut the higher frequency component of sound. Select the filter slope: 6dB/Oct or 12dB/Oct, and adjust the gain.

![](_page_50_Picture_10.jpeg)

### **Noise**

Creates a random noise.

### **Normalise**

Optimizes the amplitude of wave form. Maximizes the highest amplitude wave form.

### **Quick Filter...**

Integrates the High Pass and Low Pass Filters into the one window. Select either one of them.

![](_page_51_Picture_2.jpeg)

### **Reverse**

Reverses the wave form front side back.

### **Time Stretch...**

Extends or shortens the time axis without changing the musical tone.

![](_page_51_Picture_79.jpeg)

Type: Selects the type of sound source.

Quality: Selects the quality of Time Stretch. It will take a longer time at Best selection. It takes less time in Quick mode, but the quality of sound is not as good as that of Best.

Instead of specifying the number of Sample Points directly, you can press "%" button to specify the ratio to the original sample. With the B.P.M button, you can specify the Sample Length by specifying the number of beat (tempo) per minute and the number of beat in one measure.

![](_page_52_Figure_0.jpeg)

another mono sample of the same length copied from other Audio Editor Window to an empty right channel to make a stereo file.

If a stereo sample is saved to your Mac from the Audio Editor Window, it will be saved as one stereo AIFF file. If you drag and drop a stereo sample to the Memory Window of the Sampler Editor, it will be saved as two separate mono files.

You can either click the Play/Stop button or press the Spacebar to play the selected audio.

To make it visually more apparent what you are editing, use the Zoom Tool to expand or shrink the visual display of the sample you selected. Using the View Menu, you can even change the colour scheme of sample and background. Note the Info Bar Window - it tells you the length of sample, the selected part, and the loop. You can even set your parameters from there.

You can use the Ruler Switch to help you navigate, and if you want to restore the window to a broader overview, use the Fit Tool.

You can now manipulate the selected part using the Pencil Tool for wave form drawing (e.g. editing out noise) or make up the sample to meet your purpose using DSP functions.

Tools are described in the Toolbar Window section below

### **Tool Bar Window**

Select a Tool and edit a sample with it

The Tool Bar Window provides tools and transport controllers to edit samples. If the Tool Bar Window is not open, select "Tool Bar" from the View Menu.

The drawing of the Tool Bar Window are;

![](_page_54_Figure_4.jpeg)

Note that the top six blue icons are the Tool buttons. The Cursor will change its shape, as the same as the tool buttons while the Cursor is within the Audio Editor Window, when you select one of them. The eight lower icons in the Tool Bar Window are the control buttons.

The following tool are available.

![](_page_54_Picture_7.jpeg)

Sets the start and end markers (red markers) of samples or of the loop (blue markers). Also moves the area where is surrounded with dotted lines in the Overview Area. This tool is available whenever you press the Command key.

## **Selection Tool**

Use this tool to select a part of sample. To deselect, use the selection tool and click on anywhere in the window. DSP functions, editing, etc. are effective only to the selected part.

## **Zoom Tool**

Press Option key.

You can zoom in (drag the part you zoom in) or zoom out (click while holding SHIFT key). This tool is available whenever you press the Option key.

![](_page_54_Picture_14.jpeg)

Press Control key.

Plays from any part of the sample with this tool. Click and hold the mouse or drag it to play. This tool is available whenever you press the Control key.

Press Command key if not already selected.

Press Command key if in Arrow Tool

mode.

![](_page_55_Picture_0.jpeg)

You can drag the wave form from the Audio Editor Window and drop it to the Finder or to the Memory Window in the Sampler Editor to save.

![](_page_55_Picture_2.jpeg)

Enables you to draw wave form freely. You can remove the noise, etc. by actually drawing the wave form.

![](_page_55_Picture_4.jpeg)

One click plays the sample and the second one stops it playing. If the Loop is not set, the play stops at the end point of play. If the part of sample is selected, it will play only that part. Same goes for the Spacebar.

![](_page_55_Picture_6.jpeg)

Fits the selected part of sample with the Selection Tool to the Edit Area. If no part is selected, the whole sample will be fitted.

### **Vertical Zoom Enlarge Button**

Enlarges the wave form in the Edit Area vertically.

![](_page_55_Picture_11.jpeg)

Shrinks the wave form in the Edit Area vertically.

![](_page_55_Picture_13.jpeg)

### **Horizontal Zoom Enlarge Button**

Enlarges the wave form in the Edit Area horizontally.

![](_page_55_Picture_16.jpeg)

### **Horizontal Zoom Shrink Button**

Shrinks the wave form in the Edit Area horizontally.

## **Ruler Switch**

Switches the ruler display on and off on both the Overview and Edit Area. When the Ruler is On, its icon is highlighted. The unit of ruler changes between Sample Points, Seconds and mS via the View Menu.

## **Loop Switch**

Drag the loop markers to adjust the loop point

Turns the looping mode on and off. The sample is played repeatedly between the loop markers. While the loop mode is set to on, the loop markers are shown in blue and its icon is highlighted.

Spacebar does the Play/Stop functions Select the area in the

Overview Area and this shows the selected area in the Edit Area.

Play with four types of Zoom in/Zoom out Buttons - No change to the sample itself.

## **Info Bar Window**

The Info Bar Window shows the information about the sample in the Audio Editor Window.

![](_page_56_Picture_106.jpeg)

![](_page_56_Picture_107.jpeg)

Change the display unit selecting from the View Menu

directly in the Title

bar

To open the Info Bar Window, select Info Bar from the View Menu. If several Audio Editors are open, the information shown is for the currently active Audio Editor.

![](_page_56_Picture_108.jpeg)

Clicking on the field (white field) of the Info Bar Window, you can directly enter the parameter values from the keyboard.

The Loop point and Selection point will not be shown in the Info Bar Window, unless they are set accordingly.

## **Record Window**

The Record Window opens up when "Record..." is selected from the File Menu. In this Window, the sample will be recorded on your Mac, but not recorded on the Sampler.

![](_page_57_Figure_2.jpeg)

![](_page_57_Picture_94.jpeg)

To make a recording, after setting the sampling frequency, record mode, record time, and sample name, as well as selecting the input source, click on the Record Button.

MESA II warns if you select the sampling rate which is not supported by your Mac.

Turn the Auto Gain on as necessary.

The recording is stopped when it passes the record time or when the Stop Button is clicked - the new Audio Editor Window will appear.

# **MIDI Keyboard**

MIDI Keyboard Editor provides a very basic Mac interface to let you play MIDI Notes with the little keyboard on the screen to the Sampler over MIDI. For this communication, OMS MIDI must be installed on your Mac.

You can play simple MIDI notes without using an external MIDI keyboard.

![](_page_58_Figure_3.jpeg)

To display the Keyboard Window, select "MIDI Keyboard" from the Editors Menu and then select "Open Keyboard Window" from the File Menu.

To run the MIDI Keyboard, the file Keyboard must be placed in the "Editors" Folder and the OMS PlugIn file must be present in the "PlugIns" Folder.

# **MESA II AppleScript**

Use AppleScript to extend the functionality of MESA II and to improve your work efficiency

Scripts must be saved as applications

MESA II comes with a useful suite of scripts

AppleScript is available to Mac user as part of the Mac OS (version 7.5 or later), and is a very simple programming language that can be used as very powerful method to perform "batch" operations automatically on the data in an application.

MESA II is fully compatible with AppleScript. Scripts can therefore be written to perform a wide variety of useful "powerful functions": for instance, a script "Set individual Levels" included with MESA II (compile it and save it as an application first) allows you to set the individual outputs of all selected programs by a simple click with the mouse. For reasons of variations in individual Mac hardware, software, and OS setups, the scripts included with MESA II are test files that first need to be compiled on your computer to run. To compile these scripts, you must start the AppleScript Editor program which is an application included in the Mac OS. Load the script source code into the editor and compile it. Those several lines after "?", "comment" commands in the source code explain the purpose of scripts. Before saving, check if the script runs appropriately within MESA II by clicking the "Run" button, then save it as an application. Then you simply click its icon in the Finder to run it.

The scripts provided with MESA II include functions that allow you to;

- set selected programs to incremental program numbers (Renumber Programs)
- \* replace all programs in the sampler with 8 new programs (8 New Programs) whose
	- -- MIDI channels are set from 1 to 8,
	- -- individual outputs are set from 1 to 8,
	- -- stereo levels are set to zero,
	- -- individual levels are set to 90
- \* create a stereo program containing the 2 selected samples in the Memory Window (Make Stereo Chromatic Program)
- set MIDI channels of all selected programs incrementally from 1 to 16 (Incremental Channels)
- set the individual outputs of all selected programs incrementally from 1 to 8, turns off stereo output and set the individual output levels to 90 (Incremental Outputs)
- create programs containing a sample for each sample selected in the Memory Window (Mono Programs from Samples)
- set the key span of each keygroup in the selected program in the Memory Window to a single note in a chromatic scale, and one note is set as the one keygroup (Chromatic Keyspan)
- set each keygroup in the selected program in the Memory Window to the constant pitch (All KG to constant pitch)
- add a user specified number of keygroups to the selected program in the Memory Window (Add keygroups to program)

### **Notes in Writing AppleScript**

Troubleshooting in AppleScript

Some of the scripts included with MESA II depend on the actual configuration of your system. For instance, some of the example scripts refer to system objects such as

"Display Dialogue" ("Display"). If these scripts do not work on your system, either remove the references files of the offending objects or try to recover the missing objects. In your extensions folder in the system folder, there should be the system script objects stored in a folder called "Scripting Additions".

You will definitely need the following objects to be present for MESA II scripting:

- Display Dialogue "display"
- File Commands "file command"
- New File "new file"
- Read/Write Commands "read/write commands"

### **Explanation of terms in MESA II Script**

Every scriptable application like MESA II has a "Dictionary" for all commands and parameters that can be set in your script. To see if an application is scriptable you simply drop it onto the "Script Editor" application in the Finder. By examining the dictionary of a scriptable application, you will be able to see which commands and parameters of MESA II you can manipulate with AppleScript. Write your own Apple Script

> MESA II provides a subset of the 'core' Apple Event Suite which is called MESA Suite. Some editors provides extensions to the MESA Suite. For example, the Sampler Editor provides the Sampler Suite. These extensions may provide extra parameters ("properties", "elements", or (also called "objects") and "events") (also called as "commands") for the MESA II applications such as "sampler" element in the Sampler Suite. These extra elements can then be accessed via the "application" element in the MESA Suite. For example the script command

#### **get sampler 1 in application "MESA II"**

will return a reference to the sampler element in the Sampler Suite. You can then use that reference to get at the elements and properties in the Sampler.

Here is a simple example of script that sets the name of the first program in the AKAI sampler that is connected to MESA II

```
tell application "MESA II"
```
**set name in program 1 in sampler 1 to "PROGRAM 1"**

```
end tell
```
Of course, most scripts are far more complex than the above example.

You should look at some of the example scripts provided in the "Example Scripts" folder included with MESA II.

To find out more about how to write scripts using AppleScript, you should read the documents called AppleScript Language Guide and Scripting Additions Guide which should come on your AppleScript installation disks. There are also some good books on the subject which you should be able to find in the computer section of any good book store or Mac computer dealer.

Save the scripts you like as applications and store them in a new folder in the Apple Menu Folder run the scripts selecting from the Apple Menu.

```
Find out more about
AppleScript
```
# **Troubleshooting**

![](_page_61_Picture_191.jpeg)

![](_page_62_Picture_63.jpeg)

![](_page_63_Picture_0.jpeg)

000420-2 APC Printed in Japan